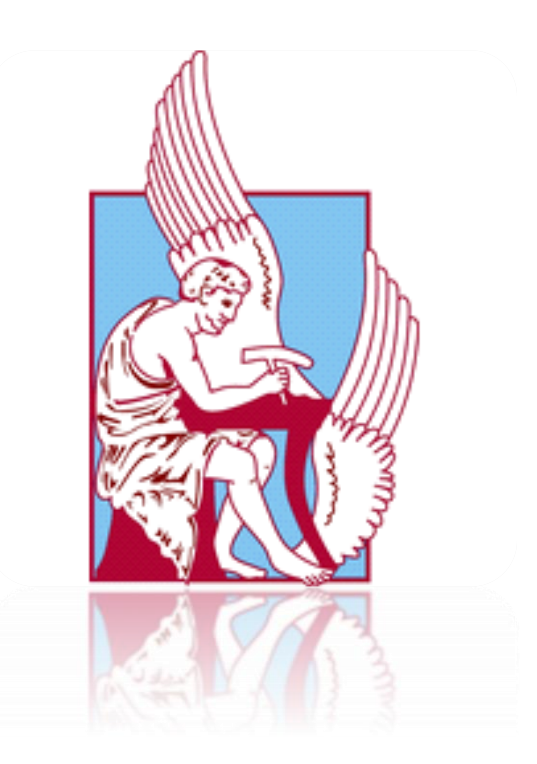

# **ΠΟΛΥΤΕΧΝΕΙΟ ΚΡΗΤΗΣ ΣΧΟΛΗ ΜΗΧΑΝΙΚΩΝ ΠΑΡΑΓΩΓΗΣ ΚΑΙ ΔΙΟΙΚΗΣΗΣ**

*Σχεδίαση καλουπιού πλαστικής έγχυσης μέσω του λογισμικού NX Siemens.*

ΜΑΝΕ ΕΡΜΕΣ

Επιβλέπων Καθηγητής: κ. Μπιλάλης Νικόλαος

# <span id="page-1-0"></span>**Ευχαριστίες**

Αρχικά, θα ήθελα να ευχαριστήσω τον καθηγητή μου, κ. Νικόλαο Μπιλάλη ο οποίος επιμελήθηκε της διπλωματικής διατριβής από την αρχή έως το τέλος. Επίσης, τον ευχαριστώ για τη σημαντική βοήθεια που μου πρόσφερε ώστε να την ολοκληρώσω με επιτυχία.

Επίσης, θα ήθελα να ευχαριστήσω τους φίλους μου και συμφοιτητές για την συνεχή συμπαράσταση που μου έχουν προσφέρει όλα τα χρόνια της φοιτητικής και καθημερινής ζωής μου. Ο καθένας με το δικό του ξεχωριστό τρόπο βοήθησε να πετύχω τον στόχο μου, την ολοκλήρωση των σπουδών μου.

Τέλος, θέλω να ευχαριστήσω πολύ τους γονείς μου, οι οποίοι πάντα υπήρξαν ανεκτίμητο στήριγμα για μένα, στους οποίους οφείλω όλη τη διαδρομή των σπουδών μου, μέχρι και σήμερα.

# **ΠΕΡΙΕΧΟΜΕΝΑ**

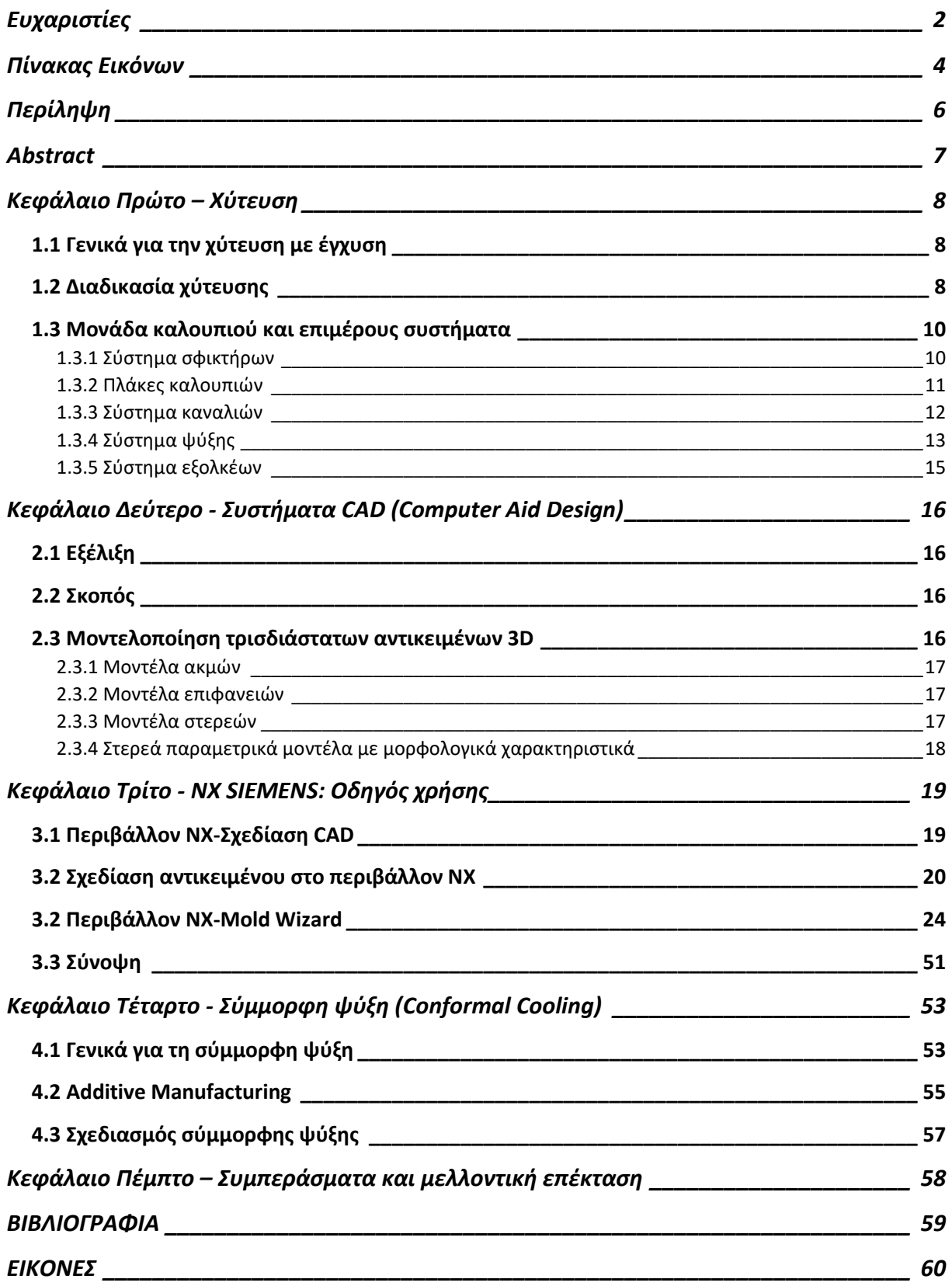

# **Πίνακας Εικόνων**

<span id="page-3-0"></span>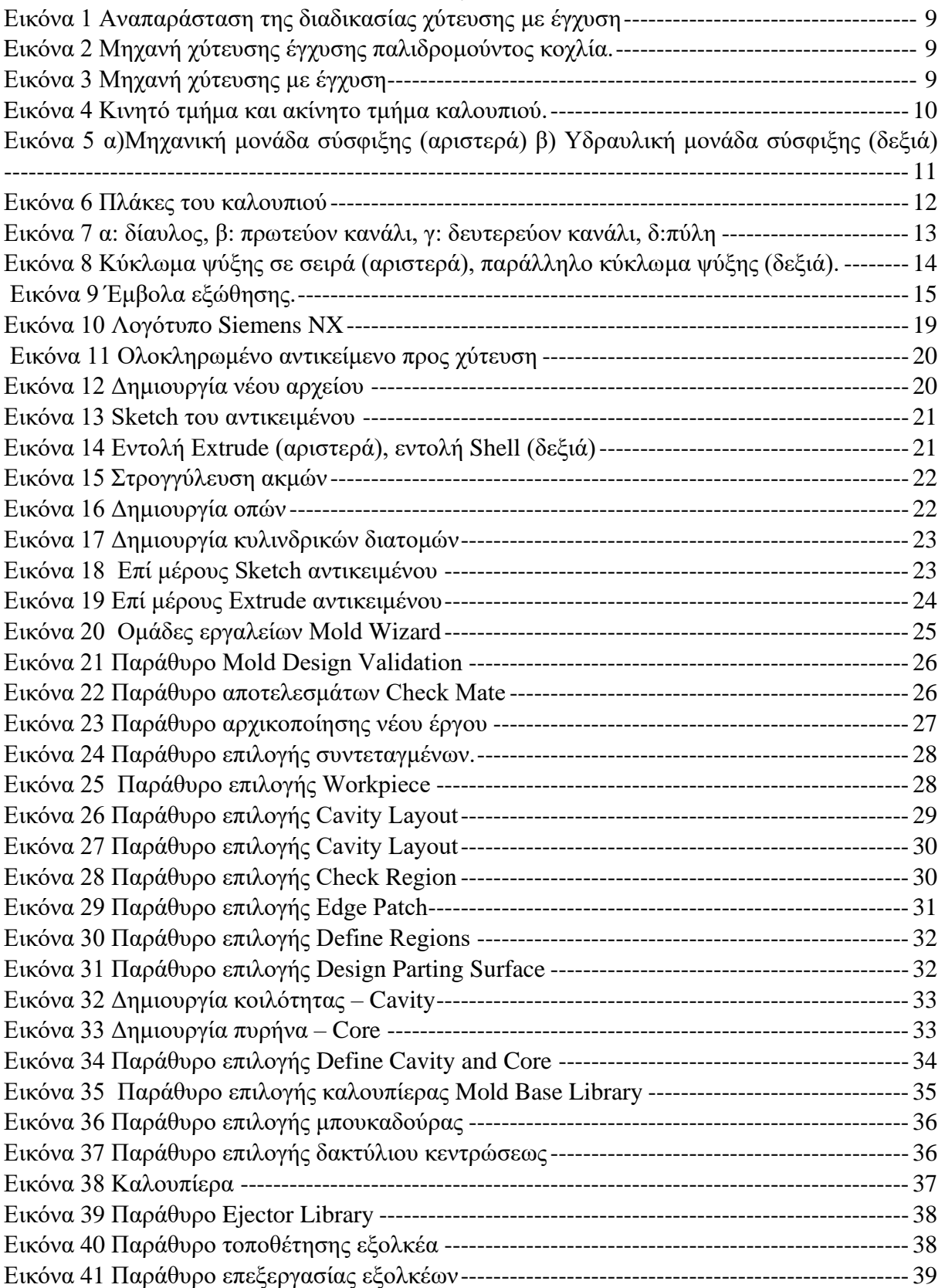

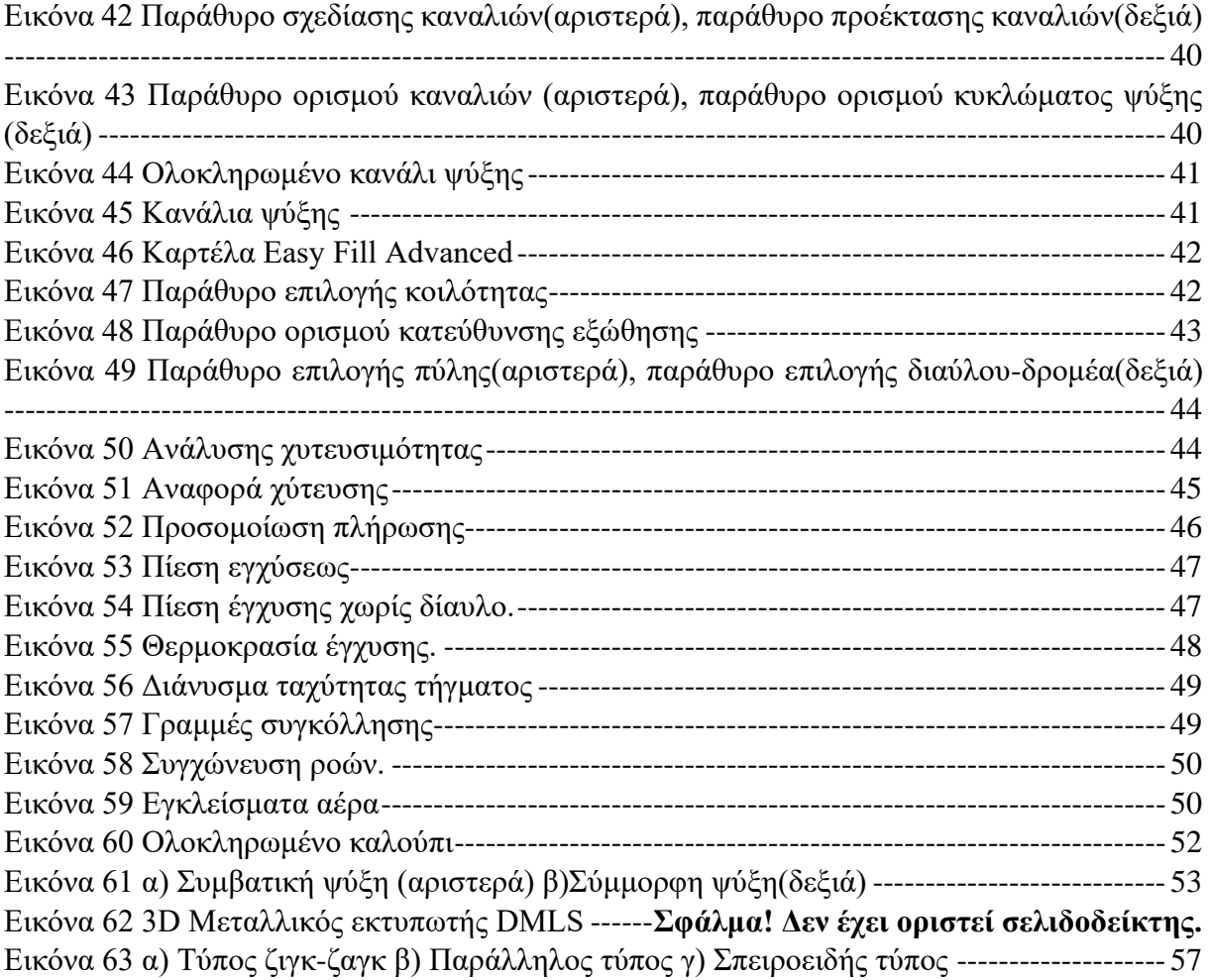

## **Περίληψη**

<span id="page-5-0"></span>Σκοπός της εν λόγω διπλωματικής εργασίας είναι η αναπαράσταση του σχεδιασμού ενός καλουπιού σε τρισδιάστατο περιβάλλον για την παραγωγή ενός αντικειμένου με την μέθοδο χύτευσης και συγκεκριμένα πλαστική έγχυσης (*Plastic injection)*. Επίσης, γίνεται αναφορά για την τεχνολογία της σύμμορφης ψύξης (*Conformal Cooling)*. Η υλοποίηση του σχεδιασμού έγινε με την χρήση του προηγμένου λογισμικού CAD/CAM/CAE NX SIEMENS. Σε πρώτο στάδιο, αναλύεται η διαδικασία κατασκευής προϊόντων από καλούπια με την μέθοδο της πλαστικής έγχυσης. Στην συνέχεια γίνεται αναφορά στο λογισμικό NX SIEMENS και στην διαδικασία όπου ακολουθήθηκε για τον σχεδιασμό του τεμαχίου. Έπειτα, αναλύεται η διαδικασία για την δημιουργία καλουπιού μέσω του NX SIEMENS και τα αποτελέσματα της προσομοίωσης της χύτευσης. Τέλος, γίνεται αναφορά στην διαδικασία της σύμμορφης ψύξης και το πως μπορεί αυτή να βελτιστοποιήσει την παραγωγή προϊόντων μέσω καλουπιών.

#### **Abstract**

<span id="page-6-0"></span>The aim of this project is to represent the design of a mold in a 3D environment to produce an object by plastic injection and how cooling systems like conformal cooling affects the product and the all process.

The design was made with the use of NX SIEMENS software. At first, is analyzed the process of manufacturing products from molds with plastic injection. Then, a reference is made about the NX SIEMENS software and the process where the product was designed. Also, the process of creating a mold through this software and the results of the casting simulation are analyzed. Finally, a reference for conformal cooling is made, how conformal channels are made and how it can optimize the production of products through molds.

# **Κεφάλαιο Πρώτο – Χύτευση**

#### <span id="page-7-1"></span><span id="page-7-0"></span>*1.1 Γενικά για την χύτευση με έγχυση*

Η χύτευση με έγχυση είναι μία διεργασία για την παραγωγή αντικειμένων με έγχυση τετηγμένου υλικού σε ένα καλούπι. Πλέον αποτελεί μία από τις πιο σημαντικές διεργασίες για την μορφοποίηση πλαστικών λόγω της ευελιξίας παραγωγής που παρέχει και του μεγάλου όγκου προϊόντων που μπορεί να παράγει. Μεγάλος αριθμός αντικειμένων κατασκευάζεται με την μέθοδο της χύτευσης με έγχυσης καθώς επιτρέπει την κατασκευή τεμαχίων με περίπλοκη γεωμετρία. Τα αντικείμενα που παράγονται βρίσκουν εφαρμογή τόσο σε καταναλωτικά προϊόντα όσο και σε πιο εξειδικευμένες εφαρμογές όπως η ιατρική, αυτοκινητοβιομηχανία, κλπ. Πλέον μεγάλο ποσοστό των πλαστικών αντικειμένων που παράγονται, παράγονται μέσω της τεχνολογίας της έγχυσης. Αυτό συμβαίνει διότι η τεχνολογία αυτή παρέχει την δυνατότητα για την παραγωγή πανομοιότυπων εξαρτημάτων και αντικειμένων σε πολύ υψηλούς όγκους παραγωγής, διατηρώντας παράλληλα χαμηλό κόστος ανά τεμάχιο.

Με τον όρο πλαστικό, γίνεται αναφορά σε ένα εύρος συνθετικών ή ημισυνθετικών οργανικών στερεών. Για την πλαστική έγχυση γίνεται χρήση θερμοπλαστικών, συνήθως πολυμερών, τα οποία με την θέρμανση μαλακώνουν και ρέουν. Αφού μορφοποιηθούν, ψύχονται και στερεοποιούνται. Τα πιο κοινά υλικά στην διαδικασία της χύτευσης με έγχυση είναι:

- Πολυπροπυλένιο (PP)
- Στυρόλιο βουταδιενίου ακρυλονιτρίλιου (ABS)
- Πολυαιθυλένιο (PE)
- Πολυστυρένιο (Ps)

#### <span id="page-7-2"></span>*1.2 Διαδικασία χύτευσης*

H διαδικασία της χύτευσης με έγχυση αποτελείται από τέσσερα διαδοχικά στάδια:

- **·** Τήξη πολυμερούς (Melting)
- Έγχυση τήγματος στη μήτρα (Injection)
- Ψύξη (Cooling)
- Eξαγωγή (Ejection)

Αρχικά, το πολυμερές υλικό βρίσκεται σε μορφή κόκκων το οποίο θερμαίνεται και τήκεται. Εφόσον εξασφαλιστεί το κλείσιμο και η ασφάλιση του καλουπιού, το τήγμα εγχέεται στο καλούπι ύπο υψηλή πίεση. Έπειτα, ξεκινάει η διαδικασία της ψύξης έως ότου το τεμάχιο στερεοποιηθεί. Εφόσον ολοκληρωθεί η ψύξη, αυτό λαμβάνει την τελική του μορφή. Πλέον με την στερεοποίηση του τεμαχίου, λαμβάνει σειρά η διαδικασία της εκβολής και της απομάκρυνσης με την βοήθεια των εξολκέων. Όταν ολοκληρωθεί η απομάκρυνση του τεμαχίου το καλούπι κλείνει και η διαδικασία επαναλαμβάνεται. H διαδικασία του κύκλου έγχυσης διαρκεί μόλις λίγα δευτερόλεπτα.

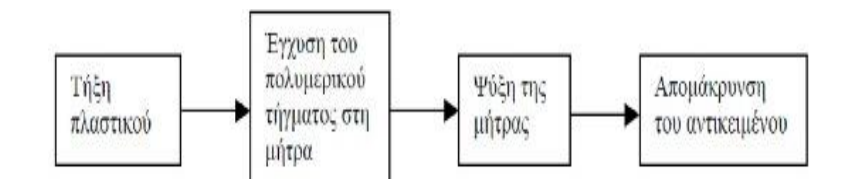

*Εικόνα 1 Αναπαράσταση της διαδικασίας χύτευσης με έγχυση*

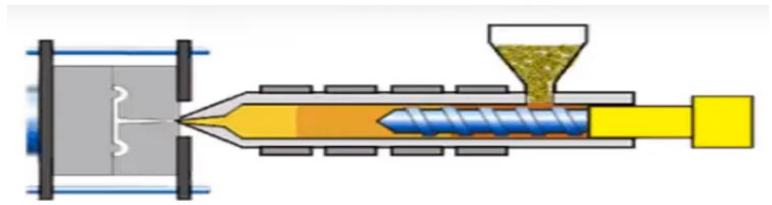

<span id="page-8-0"></span>*Eικόνα 2 Μηχανή χύτευσης έγχυσης παλιδρομούντος κοχλία.*

Oι μηχανές έγχυσης του εμπορίου είναι μηχανικές, ηλεκτρικές, υδραυλικές ή και υβριδικές. Η πιο κοινή μηχανή έγχυσης είναι του παλιδρομούντος κοχλία (*screw injection unit*). H λειτουργία της μονάδας αποτελείται από την περιστροφή του κοχλία και ταυτόχρονα την μεταφορά του τηγμένου πολυμερούς υλικού από την χοάνη προς το καλούπι. Οι σημαντικότερες προδιαγραφές που χαρακτηρίζουν μια μηχανή έγχυσης είναι η δύναμη σύσφιξης, η πίεση έγχυσης, η διάμετρος του κοχλία και η χωρητικότητα της χοάνης όπου αποθηκεύεται το πολυμερές.

<span id="page-8-1"></span>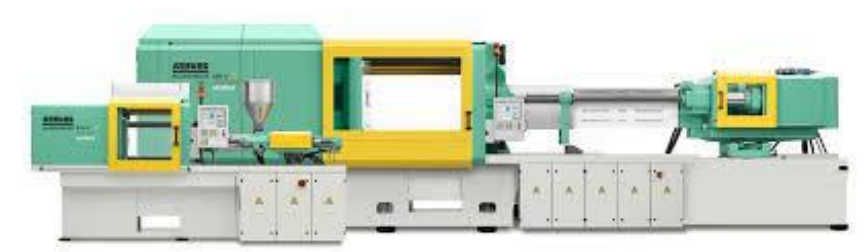

*Εικόνα 3 Μηχανή χύτευσης με έγχυση*

#### <span id="page-9-0"></span>*1.3 Μονάδα καλουπιού και επιμέρους συστήματα*

Η μονάδα καλουπιού ή απλώς καλούπι αποτελείται από κυρίως από δύο μέρη. Το ένα μέρος είναι η κινητή πλάκα η οποία μπορεί να ολισθαίνει πάνω σε ράβδους για να επιτευχθεί η σύσφιξη από το σύστημα σφικτήρων. Το άλλο μέρος είναι η σταθερή πλάκα όπου βρίσκεται στην μηχανή έγχυσης.

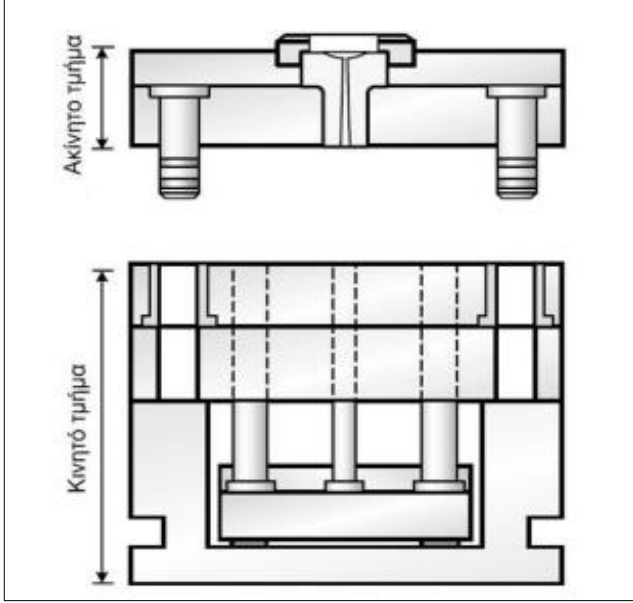

<span id="page-9-2"></span>*Eικόνα 4 Κινητό τμήμα και ακίνητο τμήμα καλουπιού.*

#### <span id="page-9-1"></span>*1.3.1 Σύστημα σφικτήρων*

Το σύστημα σφικτήρων ή αλλιώς μονάδα σύσφιξης, είναι από τα πιο κρίσιμα στοιχεία της διαδικασίας της χύτευσης και χρησιμοποιείται για να διατηρεί το καλούπι κλειστό έναντι των δυνάμεων που αναπτύσσονται κατά την διάρκεια της έγχυσης όπου το πλαστικό ωθείται μέσα στο κλειστό καλούπι. Η μονάδα σύσφιξης μπορεί να είναι είτε μηχανική είτε υδραυλική είτε και τα δύο μαζί, υδρομηχανική. Το σύστημα σφικτήρων μετακινεί το κινητό τμήμα της βάσης των καλουπιών και το συμπιέζει κατά την έγχυση ώστε να διατηρείται κλειστό. Η δύναμη εφαρμογής του συστήματος πρέπει να είναι προφανώς μεγαλύτερη από την δύναμη που ασκείται από την πίεση της έγχυσης του πλαστικού στο καλούπι ώστε να μην υπάρξει κάποια διαρροή .

Η μονάδα σύσφιξης συνήθως ελέγχεται από ένα ηλεκτρικό σύστημα το όποιο επιτρέπει τον έλεγχο της δύναμης σύσφιξης. Αυτό γίνεται διότι διαφορετικοί τύποι καλουπιών και πλαστικών μπορεί να απαιτούν διαφορετικά επίπεδα δύναμης ανάλογα με τις ανάγκες τους. Οι κατασκευαστές με τις σωστές ρυθμίσεις και την σωστή επιλογή τύπου μονάδας, μπορούν να βελτιστοποιήσουν την διαδικασία δίχως την παραγωγή αποβλήτων.

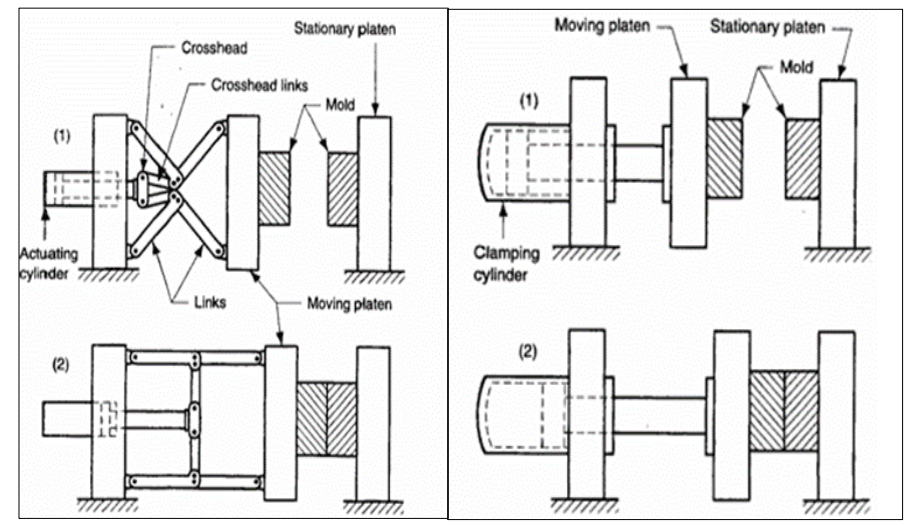

<span id="page-10-1"></span>*Εικόνα 5 α)Μηχανική μονάδα σύσφιξης (αριστερά) β) Υδραυλική μονάδα σύσφιξης (δεξιά)*

#### <span id="page-10-0"></span>*1.3.2 Πλάκες καλουπιών*

Οι πλάκες των καλουπιών είναι κατασκευασμένες συνήθως από χάλυβα ή αλουμίνιο. Η επιλογή του υλικού θα πρέπει να είναι πρωτίστως οικονομική αλλά ταυτόχρονα θα πρέπει να πληροί τις ανάγκες για των όγκο παραγωγής και την απαιτούμενη διάρκεια ζωής του καλουπιού. Στην περίπτωση του χάλυβα, το κόστος κατασκευής του καλουπιού είναι μεγάλο αλλά αντισταθμίζεται με την διάρκεια ζωής που προσφέρει το υλικό αυτό, ενώ στην περίπτωση του αλουμινίου θα προτιμηθεί για πλάκες καλουπιού που θα υποβληθούν σε μηχανική επεξεργασία ή για χαμηλό όγκο παραγωγής. Η βασική λειτουργία των πλακών είναι η συγκράτηση του πυρήνα και της κοιλότητας κατά την διάρκεια της έγχυσης. Η βάση των καλουπιών χωρίζεται στο ακίνητο τμήμα το οποίο στηρίζει την κοιλότητα και στο κινητό τμήμα το οποίο στηρίζει τον πυρήνα.

Το στατικό τμήμα απαρτίζεται από δύο πλάκες, την σταθερή πλάκα προσδέσεως και την πλάκα της κοιλότητας. Η πλάκα προσδέσεως υποστηρίζει το ακίνητο τμήμα και η πλάκα του καλουπιού περιέχει και συγκρατεί την κοιλότητα του καλουπιού. Στο κέντρο των πλακών υπάρχει μία δίοδος η οποία λειτουργεί ως είσοδο για το τηγμένο πολυμερές η οποία ονομάζεται δακτύλιος εισαγωγής (*μπουκαδούρα*). Για να επιτευχθεί καλύτερη στεγανοποίηση και ένωση του δακτυλίου εισαγωγής με το ακροφύσιο της μονάδας έγχυσης, χρησιμοποιείται ένας δακτύλιος κεντρώσεως.

Το κινητό τμήμα αποτελείται από τις πλάκες του καλουπιού του πυρήνα, πιέσεως, τη πλάκα προσδέσεως και το σύστημα εξώθησης. Η πλάκα του πυρήνα αποτελείται από τον πυρήνα του καλουπιού και διαθέτει οπές για τους πείρους του ακίνητου τμήματος. Η πλάκα πιέσεως στηρίζει την πλάκα του καλουπιού του πυρήνα, έτσι ώστε να μην μετατοπισθεί κατά την διάρκεια της έγχυσης. Επίσης, διαθέτει οπές για τους πείρους των εξολκέων. Το σύστημα εξολκέων αποτελείται από την πλάκα των εμβόλων εξώθησης, η οποία φέρει τους εξολκείς και την πλάκα βάσης των εξολκέων. Τέλος, υπάρχει η κινητή πλάκα προσδέσεως, η οποία μετακινεί και συμπιέζει όλο το κινητό μέρος καθώς συνδέεται με το σύστημα συμπίεσης.

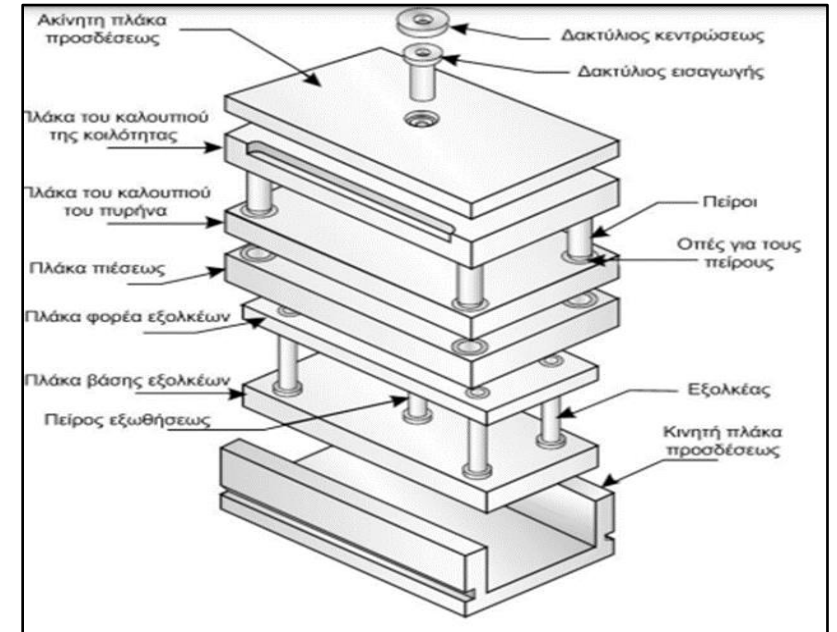

<span id="page-11-1"></span>*Εικόνα 6 Πλάκες του καλουπιού*

#### <span id="page-11-0"></span>*1.3.3 Σύστημα καναλιών*

Το σύστημα καναλιών ροής ή δίαυλος διανομής υλικού *(runner system)* είναι το μέρος που συνδέει το ακροφύσιο της μηχανής με την κοιλότητα του καλουπιού. Το σύστημα καναλιών επιτρέπει το τηγμένο πολυμερές να εισέλθει στην κοιλότητα ώστε να ολοκληρωθεί η πλήρωση του κοίλου μέρους. Το σύστημα αποτελείται από τον δακτύλιο εισαγωγής, τον δίαυλο, τα κανάλια διανομής και τις πύλες. Ο δίαυλος είναι το κύριο κανάλι μέσω του οποίου το πλαστικό εισέρχεται στο καλούπι. Συνήθως είναι μεγαλύτερος από τα άλλα κανάλια. Ο δίαυλος συνδέεται με τα κανάλια διανομής ώστε να το πλαστικό να διανεμηθεί στους κοίλους χώρους, εκεί συνδέονται με τις πύλες όπου οι πύλες ελέγχουν την ροή του πλαστικού στην κοιλότητα.

Η διαδικασία έχει ως αφετηρία το ακροφύσιο που ωθεί το πολυμερές στον δακτύλιο εισαγωγής ή αλλιώς μπουκαδούρα. Από εκεί, μέσω του διαύλου περνάει στους διανομείς και μέσω των πυλών καταλήγει στους κοίλους χώρους του καλουπιού. Το σύστημα καναλιών μπορεί να αποτελείται σε απλές περιπτώσεις μόνο από τον δίαυλο και την πύλη. Πρέπει να δίνεται προσοχή ώστε ο δίαυλος να είναι πλήρως ευθυγραμμισμένος με το ακροφύσιο για να ολοκληρωθεί με επιτυχία η πλήρωση. Η διαμόρφωση του συστήματος καναλιών ροής προϋποθέτει την ταυτόχρονη και ομοιόμορφη πλήρωση του καλουπιού από την συντομότερη διαδρομή ώστε να μην υπάρχουν μεγάλες απώλειες πιέσεως και θερμότητας.

Τα κανάλια διανομής και οι πύλες κατασκευάζονται στην διαχωριστική επιφάνεια του καλουπιού ενώ ο δίαυλος ή αλλιώς κώνος εισαγωγής βρίσκεται στο σταθερό μέρος του καλουπιού. Τα κανάλια διακρίνονται σε δύο είδη:

- **Cold runner** *(Ψυχρός δρομέας*): Τα κανάλια του ψυχρού δρομέα είναι συνήθως κατασκευασμένα από αλουμίνιο ή χάλυβα. Ένα πλεονέκτημα για τους ψυχρούς δρομείς είναι ότι η κατασκευή τους είναι εύκολη και αυτό καθιστά τους ψυχρούς δρομείς περισσότερο δημοφιλής.
- *Hot runner (Θερμός δρομέας):* Τα κανάλια θερμού δρομέα είναι πιο ακριβά και περίπλοκα σε σχέση με τους ψυχρούς. Τα κανάλια που χρησιμοποιούνται είναι κανάλια θερμαινόμενα με αποτέλεσμα να βοηθάνε τη ροή του πλαστικού και την ελάττωση απορριπτόμενου υλικού. Οι θερμοί δρομείς προσφέρουν προϊόντα υψηλής ποιότητας όπου θα έχει ελάχιστα απόβλητα αλλά ταυτόχρονα είναι και πιο ακριβά σε σχέση με τους ψυχρούς δρομείς.

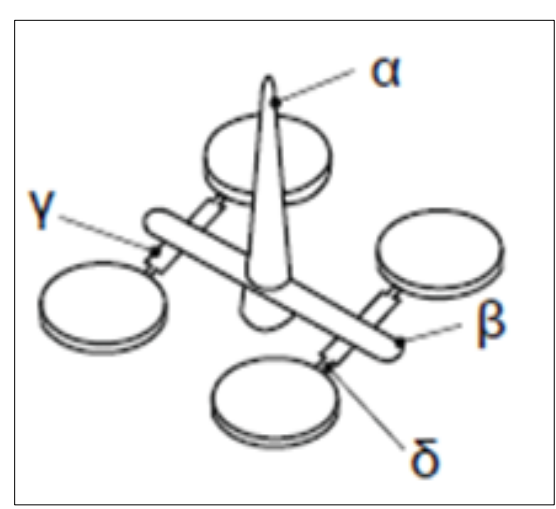

<span id="page-12-1"></span>*Εικόνα 7 α: δίαυλος, β: πρωτεύον κανάλι, γ: δευτερεύον κανάλι, δ:πύλη*

#### <span id="page-12-0"></span>*1.3.4 Σύστημα ψύξης*

Το σύστημα ψύξης αποτελείται από ειδικά διαμορφωμένα κανάλια ψύξης που μεταφέρουν ψυκτικό υγρό, συνηθώς νερό ή κάποιο λάδι. Η τοποθέτηση των καναλιών γίνεται με τέτοιο τρόπο ώστε να καλύπτει μεγάλο μέρος της μήτρας έχοντας σαν αποτέλεσμα την άμεση και ομοιόμορφη ψύξη του τήγματος. Στο σύστημα ψύξης υπάρχει ελεγκτής θερμοκρασίας του καλουπιού όπου έχει σαν στόχο την ισορροπία του ψυκτικού υγρού σε κάθε κύκλου που εκτελείται. Το στάδιο ψύξης απαιτεί το περισσότερο χρόνο στο κύκλο της πλαστικής έγχυσης αγγίζοντας το 70% της συνολικής χρονικής διάρκειας του κύκλου καθώς μεγάλο ποσοστό της θερμικής ενέργειας απάγεται από τα κανάλια ψύξης ενώ το υπόλοιπο διαχέεται στο περιβάλλον. Η ψύξη του τήγματος έχει άμεσο αντίκτυπο στην ποιότητα τελικού προϊόντος, επομένως η γεωμετρία και η διάταξη των καναλιών που θα επιλεχθεί είναι βαρύνουσας σημασίας. Το σύστημα ψύξης θα θεωρεί αποδοτικό αν μειώνει την χρονική διάρκεια του κύκλου παραγωγής όπου έχει σαν αποτέλεσμα την αύξηση της παραγωγικότητας.

Παρακάτω απεικονίζονται αριστερά ένα κύκλωμα ψύξης σε σειρά και ένα παράλληλο κύκλωμα στα δεξιά.

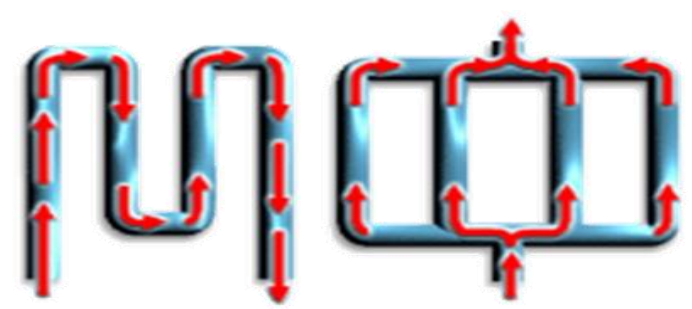

*Εικόνα 8 Κύκλωμα ψύξης σε σειρά (αριστερά), παράλληλο κύκλωμα ψύξης (δεξιά).*

#### <span id="page-13-0"></span>- Παράλληλο κύκλωμα

Η παράλληλη συνδεσμολογία αναφέρεται στο σχέδιο των καναλιών που τοποθετούνται το ένα παράλληλα στο άλλο. Λόγω των χαρακτηριστικών ροής του παράλληλου σχεδιασμού, η ταχύτητα ροής του ψυκτικού υγρού κατά μήκος καθενός από τα κανάλια ψύξης μπορεί να είναι διαφορετική. Αυτοί οι διαφορετικοί ρυθμοί ροής έχουν ως αποτέλεσμα διαφορετική απόδοση μεταφοράς θερμότητας για κάθε κανάλι ψύξης ξεχωριστά. Η ψύξη σε αυτή την περίπτωση μπορεί να μην είναι ομοιόμορφη στο παράλληλο κύκλωμα Ο αριθμός των καναλιών ψύξης ανά κύκλωμα ποικίλλει ανάλογα με το μέγεθος και την πολυπλοκότητα του καλουπιού. Όταν χρησιμοποιείται ένα παράλληλο κύκλωμα, ο εκάστοτε κλάδος του συστήματος θα πρέπει να εξάγει το θερμικό φορτίο από τη γύρω περιοχή ώστε να επιτευχθεί η ψύξη. Η ροή του ψυκτικού υγρού πρέπει να ρυθμίζεται προσδιορίζοντας τη διάμετρο και το μήκος κάθε κλάδου εντός του κυκλώματος.

#### - Κύκλωμα σε σειρά

Τα κανάλια ψύξης που συνδέονται σε έναν μόνο βρόχο από την είσοδο του ψυκτικού έως την έξοδο ονομάζονται σειριακά κυκλώματα. Αυτός είναι ο πιο κοινός τύπος καναλιού ψύξης. Το ψυκτικό υγρό κατά το μήκος της διαδρομής συλλέγει θερμότητα από το τήγμα, επομένως πρέπει να διασφαλιστεί η ελαχιστοποίηση της αύξηση της θερμοκρασίας του ψυκτικού από την είσοδο έως την έξοδο.

#### <span id="page-14-0"></span>*1.3.5 Σύστημα εξολκέων*

Με την ολοκλήρωση της φάσης της ψύξης πλέον το προϊόν έχει στερεοποιηθεί και γίνεται η απομάκρυνση του προϊόντος με την βοήθεια των εξολκέων (έμβολα εξώθησης). Το σύστημα εξολκέων αποτελείται από έμβολα κυλινδρικής διατομής όπου διαπερνούν την μήτρα και ωθούν το πλέον στερεό αντικείμενο έξω από την κοιλότητα. Στο εμπόριο υπάρχει μεγάλη ποικιλία με διαφορετικά είδη εμβόλων εξώθησης και θα πρέπει να δίνετε βαρύτητα στην επιλογή του σωστού τύπου εμβόλου. Στις περισσότερες περιπτώσεις, η επιλογή ενός ακατάλληλου εμβόλου οδηγεί σε σπατάλη των πόρων.

<span id="page-14-1"></span>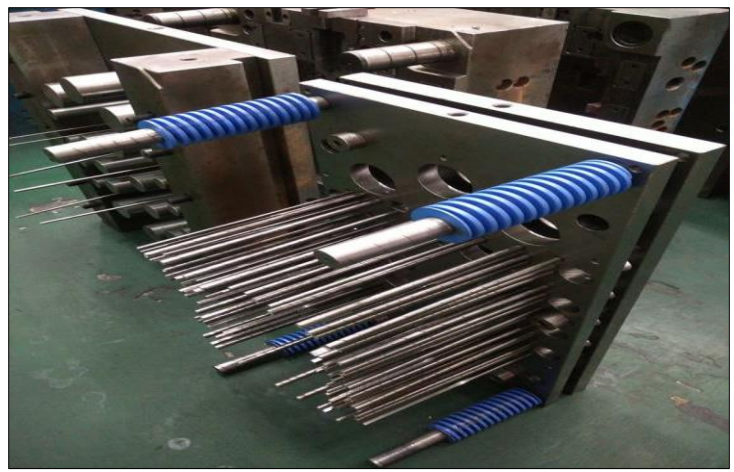

*Εικόνα 9 Έμβολα εξώθησης.*

#### <span id="page-15-0"></span>**Κεφάλαιο Δεύτερο - Συστήματα CAD (Computer Aid Design)**

#### <span id="page-15-1"></span>*2.1 Εξέλιξη*

Η ανάπτυξη των συστημάτων σχέδιο μελέτης και παραγωγής με χρήση Η/Υ, CAD/CAM ξεκίνησε την δεκαετία του '50 όταν οι ηλεκτρονικοί υπολογιστές χρησιμοποιήθηκαν για πρώτη φορά για την δημιουργία τεχνικών σχεδίων. Στις επόμενες δεκαετίες του '60 και '70 τα προγράμματα CAD αναπτύχθηκαν όπου πλέον οι χρήστες μπορούσαν να δημιουργήσουν και να τροποποιήσουν σχέδια απευθείας στην οθόνη του υπολογιστή. Τα πρώιμα προγράμματα CAD ήταν ακριβά και δύσκολα στην χρήση τους και χρησιμοποιήθηκαν κυρίως από μεγάλες βιομηχανίες με κύριο στόχο την μοντελοποίηση επιφανειών ελεύθερης μορφής και στην συνέχεια για την κατεργασία σε εργαλειομηχανές με ψηφιακή καθοδήγηση. Στα επόμενα χρόνια, τα προγράμματα CAD έγιναν πιο προσιτά και εύκολα στην χρήση τους. Αυτό είχε σαν αποτέλεσμα την ευρεία χρήση τους σε διαφορετικούς κλάδους. Τα πρώτα συστήματα ήταν συστήματα δύο διαστάσεων (2D) τα οποία ήταν ένας τρόπος ψηφιακής δημιουργίας δισδιάστατων σχεδίων. Με την ανάπτυξη της τεχνολογία μπορούσε να χρησιμοποιηθεί πλέον η τρισδιάστατη σχεδίαση στα συστήματα CAD.

#### <span id="page-15-2"></span>*2.2 Σκοπός*

CAD (*Computer Aided Design)* σημαίνει σχεδίαση με βοήθεια του Η/Υ. Ένα λογισμικό CAD επιτρέπει την ανάπτυξη, τροποποίηση και βελτιστοποίηση της διαδικασίας σχεδιασμού. Ο βασικός σκοπός των συστημάτων CAD είναι να ορισθεί η γεωμετρία ενός σχεδίου. Εφόσον ορισθεί η γεωμετρία, μπορούν να διενεργηθούν όλες οι μετέπειτα ενέργειες για την ολοκλήρωση του κύκλου παραγωγής του προϊόντος. Η παραγόμενη γεωμετρία μέσω των συστημάτων CAD μπορεί να χρησιμοποιηθεί για την εκτέλεση άλλων ενεργειών μέσω των CAM (*Computer Aided Manufacturing* ) και CAE (*Computer Aided Engineering*). Πλέον ένα τέτοιο λογισμικό αποτελεί βασικό στοιχείο για τις βιομηχανίες. Έχει μετατρέψει το κατασκευαστικό μέρος σε δουλειά της τεχνολογίας.

#### <span id="page-15-3"></span>*2.3 Μοντελοποίηση τρισδιάστατων αντικειμένων 3D*

Τα σύγχρονα συστήματα σχεδιομελέτης πλέον στηρίζονται στη τρισδιάστατη μοντελοποίηση. H μοντελοποίηση των τρισδιάστατων αντικειμένων είναι απαραίτητη για εφαρμογές όπως η ανάλυση της συμπεριφοράς του αντικειμένου. Επίσης, δίνεται η δυνατότητα της οπτικοποίησης στην ομάδα σχεδιασμού για το πώς θα πρέπει να είναι το τελικό αποτέλεσμα. Οι μέθοδοι που αναπτύχθηκαν για την μοντελοποίηση των αντικειμένων ποικίλουν στις δυνατότητες που έχουν, στην ανάλυση αλλά και στο εύρος των αντικειμένων που μπορούν να καλύψουν. Οι μέθοδοι είναι :

- Μοντέλα ακμών ή συρμάτων (*wire frame models*), κατάλληλα για αντικείμενα 2 <sup>½</sup> διαστάσεων
- Μοντέλα επιφανειών (*surface models*), για πολύπλοκες μορφές αντικειμένων
- Μοντέλα στερεών (*solid models*), για πλήρη μοντέλα
- Στερεά παραμετρικά μοντέλα με μορφολογικά χαρακτηριστικά (*solid parametric and feature based models*), για κάλυψη ομάδων αντικειμένων.

#### <span id="page-16-0"></span>*2.3.1 Μοντέλα ακμών*

Τα μοντέλα ακμών ήταν τα πρώτα τρισδιάστατα συστήματα όπου είναι η πιο απλή και η λιγότερη απαιτητική εφαρμογή από υπολογιστική ισχύ. Η μέθοδος αυτή προσφέρει τις λιγότερα δυνατές μορφές αντικειμένων καθώς η εφαρμογή του είναι περιορισμένη. Πλέον, χρησιμοποιείται σαν ενδιάμεσο στάδιο για τη δημιουργία του μοντέλου επιφανειών ή μοντέλο στερεών. Το μοντέλο αυτό καταχωρεί τις ακμές και τις κορυφές του αντικειμένου και σαν μέθοδος δίνει τις λιγότερο έγκυρες και πλήρεις πληροφορίες.

#### <span id="page-16-1"></span>*2.3.2 Μοντέλα επιφανειών*

Με τη χρήση των μοντέλων επιφανειών επιτυγχάνεται η μοντελοποίηση του φλοιού που περιλαμβάνει ένα αντικείμενο, δηλαδή η αναπαράσταση της εξωτερικής μορφής ενός αντικειμένου. Τα μοντέλα επιφανειών δεν περιλαμβάνουν όγκο, καθώς δεν είναι δυνατή η αναπαράσταση του πάχους του αντικειμένου. Αποτελεί την βάση για τον βιομηχανικό σχεδιασμό. Στην μοντελοποίηση επιφανειών μπορεί να χρησιμοποιηθούν με καμπύλες και επιφάνειες. Tα μοντέλα αυτά στηρίχθηκαν αρχικά στη μέθοδο Bezier, αργότερα στη B-Splines και στα σύγχρονα συστήματα στηρίζονται στη χρήση καμπυλών και επιφανειών τύπου NURBS.

#### <span id="page-16-2"></span>*2.3.3 Μοντέλα στερεών*

Η σύγχρονη τάση στα συστήματα CAD είναι τα μοντέλα στερεών , τα οποία χρησιμοποιούνται για το σχεδιασμό αντικειμένων μέσω της περιγραφής του όγκου και του υλικού. Σε αντίθεση με τα μοντέλα επιφανειών και ακμών, τα μοντέλα στερεών περιγράφουν αντικείμενα με κλειστούς όγκους και αποδίδουν την ταξινόμηση του χώρου. Έτσι, ένα σημείο μπορεί να είναι εσωτερικό, εξωτερικό ή επάνω στο στερεό.

#### <span id="page-17-0"></span>*2.3.4 Στερεά παραμετρικά μοντέλα με μορφολογικά χαρακτηριστικά*

Η παραμετρική μοντελοποίηση είναι μία μέθοδος σχεδιασμού μοντέλων όπου οι διαστάσεις ορίζονται ως παράμετροι. Αυτό δίνει την δυνατότητα στον χρήστη να μεταβάλλει τις διαστάσεις του μοντέλου χωρίς την ανάγκη να το σχεδιάζει από την αρχή. Στα συστήματα παραμετρικής σχεδίασης, η μοντελοποίηση γίνεται με μορφολογικά χαρακτηριστικά, όπως γεωμετρικοί παράμετροι, προσανατολισμού, γεωμετρικές ανοχές, ιδιότητες υλικού και αναφορές σε μορφολογικά χαρακτηριστικά. Με αυτό τον τρόπο, η παραμετρική μοντελοποίηση έχει αλλάξει τον τρόπο δημιουργίας μοντέλων και επιτρέπει στους χρήστες την άμεση και εύκολη δημιουργία τους.

# <span id="page-18-0"></span>**Κεφάλαιο Τρίτο - NX SIEMENS: Οδηγός χρήσης**

<span id="page-18-2"></span>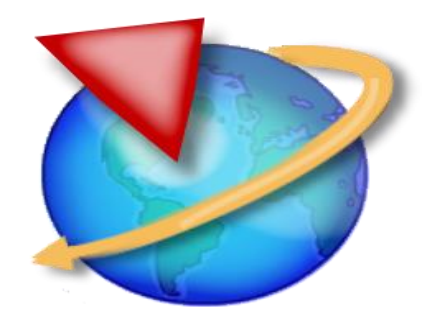

*Εικόνα 10 Λογότυπo Siemens NX*

#### <span id="page-18-1"></span>*3.1 Περιβάλλον ΝΧ-Σχεδίαση CAD*

To NX, παλιότερα γνωστό ως "Unigraphics", είναι ένα προηγμένο σχεδιαστικό πρόγραμμα CAD/CAM/CAE το οποίο ανήκει από το 2007 στη Siemens PLM. Software. Τα εργαλεία CAD της Siemens PLM είναι ένα από τα πιο προηγμένα εργαλεία. Χρησιμοποιείται για σχεδιασμό με την βοήθεια του υπολογιστή *(CAD)*, κατασκευή με την βοήθεια του υπολογιστή *(CAM)* και την υποβοηθούμενη από υπολογιστή ανάπτυξη *(CAE).* Αποτελεί λογισμικό παραμετρικής σχεδίασης όπου αυτό σημαίνει ότι οι γεωμετρικές διαστάσεις ενός αντικειμένου συνδέονται και χαρακτηρίζονται μεταξύ τους με συναρτησιακές σχέσεις ώστε αν μεταβληθεί κάποια διάσταση, τότε αυτομάτως τροποποιούνται ανάλογα τα χαρακτηριστικά του αντικειμένου που συνδέονται άμεσα με αυτή. Είναι ένα ευέλικτο εργαλείο που χρησιμοποιείται από διάφορες βιομηχανίες για τον σχεδιασμό και την κατασκευή προϊόντων. Το NX περιλαμβάνει μια σειρά από δυνατότητες και εργαλεία για την δημιουργία και επεξεργασία τρισδιάστατων μοντέλων, την εκτέλεση προσομοιώσεων και αναλύσεων. Πέρα από τα βασικά χαρακτηριστικά, το ΝΧ περιλαμβάνει προεκτάσεις για σιδηρελάσματα, σχεδιασμό καλουπιών και άλλα. Συνολικά, το NX αποτελεί ένα ολοκληρωμένο λογισμικό με υψηλή γραφική ποιότητα και εύκολη διεπαφή με τον χρήστη, όπου χρησιμοποιείται από εταιρίες για τον σχεδιασμό και την κατασκευή μεγάλου εύρος προϊόντων.

#### <span id="page-19-0"></span>*3.2 Σχεδίαση αντικειμένου στο περιβάλλον ΝΧ*

Η σχεδίαση του αντικειμένου έγινε στην έκδοση ΝΧ 10. Στην παρακάτω εικόνα απεικονίζεται το αντικείμενο στο περιβάλλον του NX.

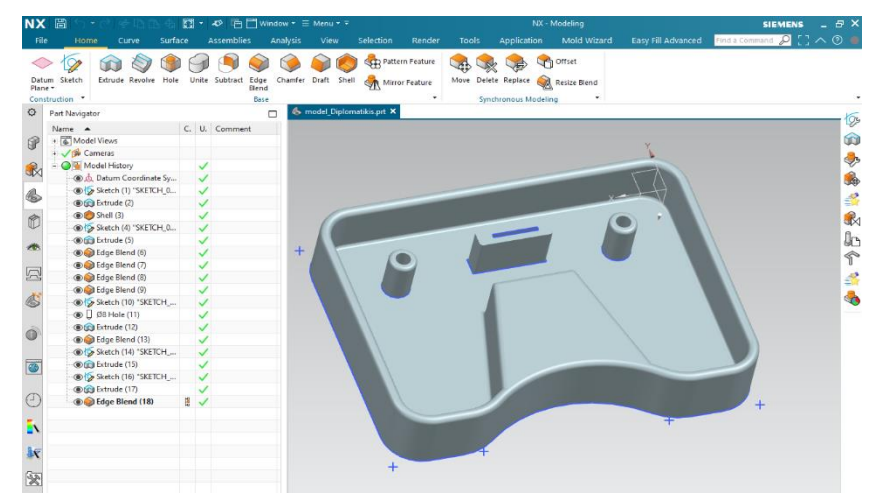

<span id="page-19-1"></span>*Εικόνα 11 Ολοκληρωμένο αντικείμενο προς χύτευση*

O χρήστης έχει την δυνατότητα να αρχίσει τη δημιουργία ενός νέου αρχείου με την επιλογή της εντολής New όπου ανοίγει ένα νέο παράθυρο. Στο νέο παράθυρο όπου ανοίγει, ο χρήστης μπορεί να επιλέξει τον τύπου του αρχείου που θέλει να δημιουργήσει. Στη συγκεκριμένη περίπτωση επιλέγεται το Model και ο χρήστης μπορεί να αλλάξει το όνομα του αρχείου και τον προορισμό αποθήκευσης.

| Open<br>Asse<br>New<br>Open a<br>Recent Part + Load 0<br>K. | Model<br>Drawing<br>Templates | Simulation<br>Manufacturing                |                    | Inspection              | Mechatronics Concept Designer Ship Structures | <b>Line Designer</b><br>A Preview       | ᄉ                     |
|-------------------------------------------------------------|-------------------------------|--------------------------------------------|--------------------|-------------------------|-----------------------------------------------|-----------------------------------------|-----------------------|
| <b>B</b> Menu -                                             | Filters                       |                                            |                    |                         | ᄉ                                             |                                         |                       |
| History                                                     |                               |                                            |                    | Units Millimeters       |                                               |                                         |                       |
| ۰                                                           |                               |                                            |                    |                         | ٠                                             | .z                                      |                       |
|                                                             | Marin                         | Tune                                       | <b>Thefter</b>     | <b>Palationship</b>     | Quine                                         |                                         |                       |
|                                                             | Đ<br>Model                    | Modeling                                   | <b>Millimeters</b> | Stand-alone             | NT AUTH                                       |                                         |                       |
|                                                             | <b>Gil</b> Assembly           | <b>Assemblies</b>                          | <b>Millimeters</b> | Stand-alone             | NT AUTH                                       |                                         |                       |
|                                                             | <b>Shape Studio</b><br>Ы      | <b>Shape Studio</b>                        |                    | Millimeters Stand-alone | NT AUTH                                       |                                         |                       |
|                                                             | Sheet Metal                   | <b>Sheet Metal</b>                         |                    | Millimeters Stand-alone | NT AUTH                                       |                                         |                       |
|                                                             | Aero Sheet Metal              | Aerospace Shee Millimeters Stand-alone     |                    |                         | NT AUTH                                       |                                         |                       |
|                                                             | Routing Logical               | <b>Routing Logical</b>                     |                    | Millimeters Stand-alone | NT AUTH                                       |                                         |                       |
|                                                             | Routing Mechanical            | Routing Mecha Millimeters Stand-alone      |                    |                         | NT AUTH                                       | Properties                              | $\boldsymbol{\wedge}$ |
|                                                             | Routing Electrical            | Routing Electrical Millimeters Stand-alone |                    |                         | NT AUTH                                       | Name: Model                             |                       |
|                                                             | <b>D</b> Blank                | Gateway                                    |                    | Millimeters Stand-alone | none                                          | <b>Type: Modeling</b>                   |                       |
|                                                             |                               |                                            |                    |                         |                                               | <b>Units: Millimeters</b>               |                       |
|                                                             |                               |                                            |                    |                         |                                               | Last Modified: 12/04/2014 04:57 µµ      |                       |
|                                                             |                               |                                            |                    |                         |                                               | Description: NX Example with datum CSYS |                       |
|                                                             |                               |                                            |                    |                         |                                               |                                         |                       |
|                                                             |                               |                                            |                    |                         |                                               |                                         |                       |
|                                                             | New File Name                 |                                            |                    |                         |                                               |                                         | $\lambda$             |
|                                                             | model1.prt<br>Name            |                                            |                    |                         |                                               |                                         |                       |
|                                                             |                               |                                            |                    |                         |                                               |                                         |                       |
|                                                             | Folder                        | C:\Program Files\Siemens\NX 10.0\UGII      |                    |                         |                                               |                                         |                       |
|                                                             |                               |                                            |                    |                         |                                               |                                         |                       |
|                                                             | Part to reference             |                                            |                    |                         |                                               |                                         | $\boldsymbol{\wedge}$ |

<span id="page-19-2"></span>*Εικόνα 12 Δημιουργία νέου αρχείου*

Από την καρτέλα Home με την επιλογή της εντολής *Sketch.* σχεδιάζετε το περίγραμμα με την αντίστοιχη εντολή <sup>154</sup> Polyline για τα ευθύγραμμα τμήματα του αντικειμένου και τόξα κύκλων με την εντολή Arc όπου αναγράφονται οι αντίστοιχες ακτίνες *R* τους στην παρακάτω εικόνα.

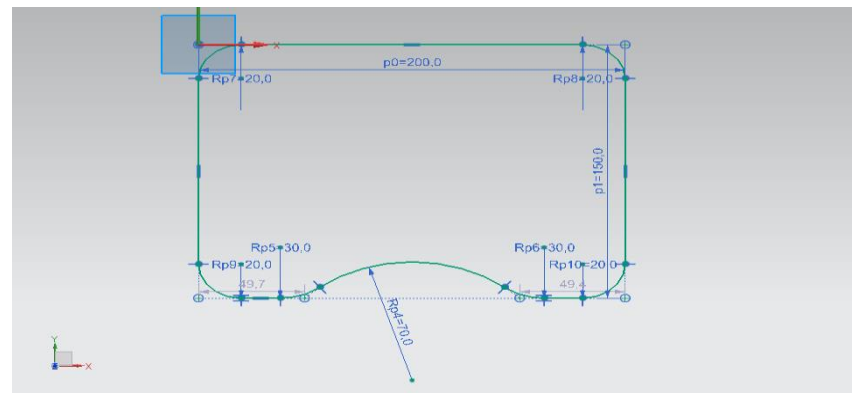

*Εικόνα 13 Sketch του αντικειμένου*

Το περίγραμμα που σχεδιάστηκε με εξώθηση (*εντολή Extrude* ) παρήγαγε τον όγκο του αντικειμένου με πάχος *35mm*. Στη συνέχεια, με την χρήση της εντολή *Shell ,* o χρήστης μπορεί να αφαιρέσει όγκο από το στερεό σώμα. Στη συγκεκριμένη περίπτωση διατηρήθηκε πάχος *6 mm* στα τοιχώματα του αντικειμένου.

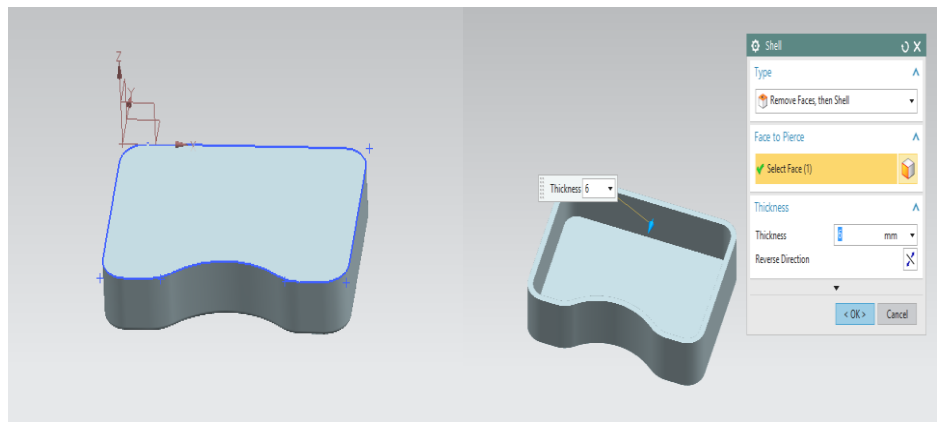

*Εικόνα 14 Εντολή Εxtrude (αριστερά), εντολή Shell (δεξιά)*

Η στρογγύλευση των ακμών έγινε με τη χρήση της εντολής *Edge Blend* με ακτίνα *R=3mm*. Έπειτα δημιουργήθηκαν οπές με την εντολή *Hole* διαμέτρου *D=8 mm. Μ*ε την χρήση της εντολής *extrude* δημιουργήθηκαν οι δύο κυλινδρικές διατομές. Οι στρογγυλεύσεις των ακμών έγιναν προφανώς για βελτίωση της αισθητικής αλλά επωφελούν και στην εύκολη εξαγωγή του αντικειμένου από το καλούπι.

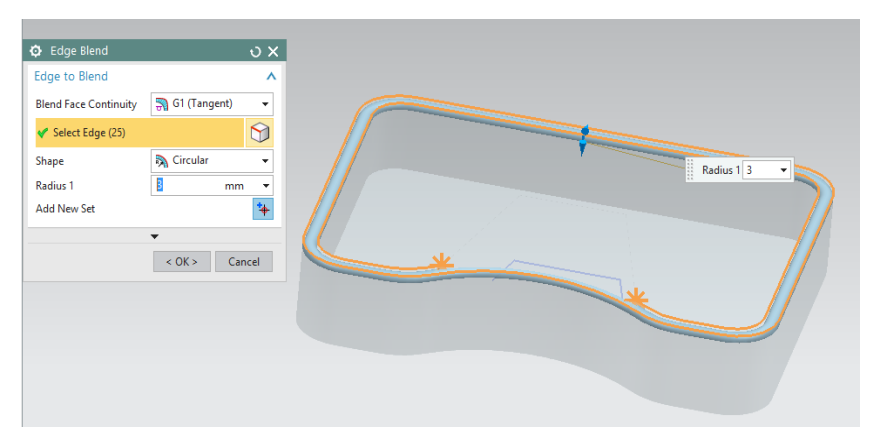

*Εικόνα 15 Στρογγύλευση ακμών*

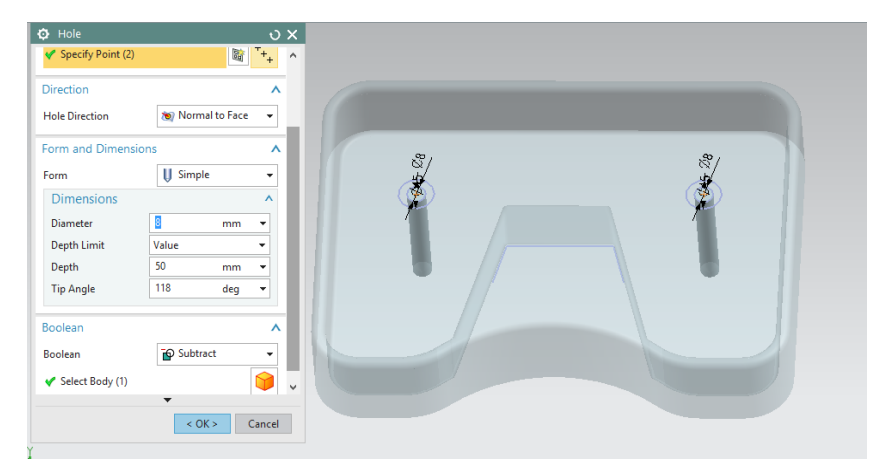

*Εικόνα 16 Δημιουργία οπών*

| Select Curve (4)          |                      | $\frac{1}{2}$<br>$\frac{1}{2}$ | $\land$      |                                                           |
|---------------------------|----------------------|--------------------------------|--------------|-----------------------------------------------------------|
| Direction                 |                      | $\vee$                         |              |                                                           |
| Limits                    |                      | $\boldsymbol{\wedge}$          |              |                                                           |
| Start                     | <b>Gill</b> Value    | ٠                              |              | I<br>End <sub>25</sub><br>6<br>$\check{}$<br>$\mathbf{v}$ |
| <b>Distance</b>           | $\mathbf 0$          | mm<br>$\checkmark$             |              | <b>OLES</b><br>89<br>بطم                                  |
| End                       | <b>M</b> Value       | ٠                              |              | Ø                                                         |
| <b>Distance</b>           | 25                   | mm<br>٠                        |              |                                                           |
| Open Profile Smart Volume |                      |                                |              |                                                           |
| Boolean                   |                      | $\boldsymbol{\wedge}$          |              |                                                           |
| Boolean                   | to Unite             | $\overline{\phantom{a}}$       |              |                                                           |
| Select Body (1)           | $\blacktriangledown$ |                                | $\checkmark$ |                                                           |
|                           | $<$ OK $>$           | Cancel                         |              |                                                           |

*Εικόνα 17 Δημιουργία κυλινδρικών διατομών*

Το συμπαγές κομμάτι που ενώνεται με το κυρτό τοίχωμα στο κάτω μέρος του αντικειμένου δημιουργήθηκε με την εντολή extrude. Αρχικά, με την εντολή Sketch σχεδιάστηκαν τα 3 ευθύγραμμα τμήματα που φαίνονται στην παρακάτω εικόνα με πορτοκαλί χρώμα.

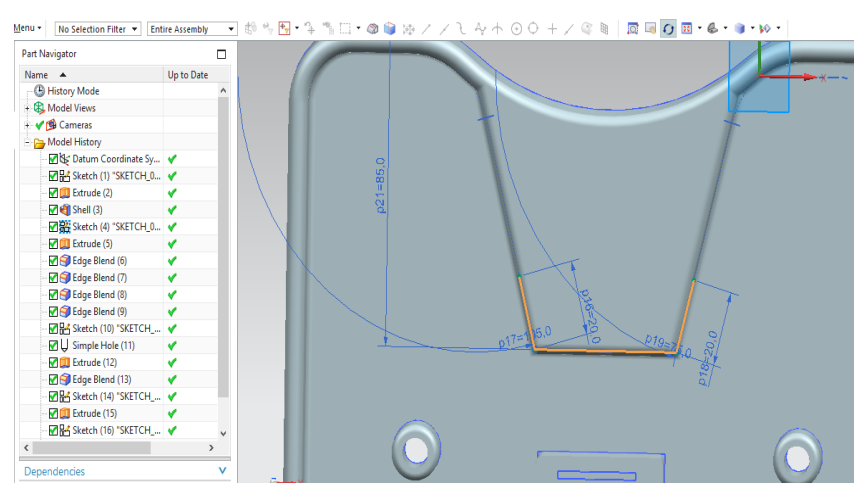

*Εικόνα 18 Επί μέρους Sketch αντικειμένου*

Για να δημιουργηθεί ένας τέτοιος όγκος, γίνεται η επιλογή της εντολής extrude με την διαφορά ότι στο παράθυρο της εντολής, στην επιλογή των ορίων για "Τέλος"*(End)* του ορίου επιλέγεται το *"Until extended".* Πρώτα ο χρήστης θα πρέπει να επιλέξει την επιλογή "*Open Profile Smart Volume*" όπου δίνει την δυνατότητα της επέκτασης των ακραίων σημείων του όγκου και να κλείσει μέχρι να βρει ένα *"σώμα-στόχο.* Με την επιλογή *Until extended*, ο χρήστης μπορεί να καθορίσει το όριο μέχρις ότου να βρει κάποιο σημείο τομής με μια εκτεταμένη πλευρά. Στην συγκεκριμένη περίπτωση είναι το τοίχωμα του αντικειμένου. Το όριο φαίνεται στην *Εικόνα 19* με πορτοκαλί χρώμα.

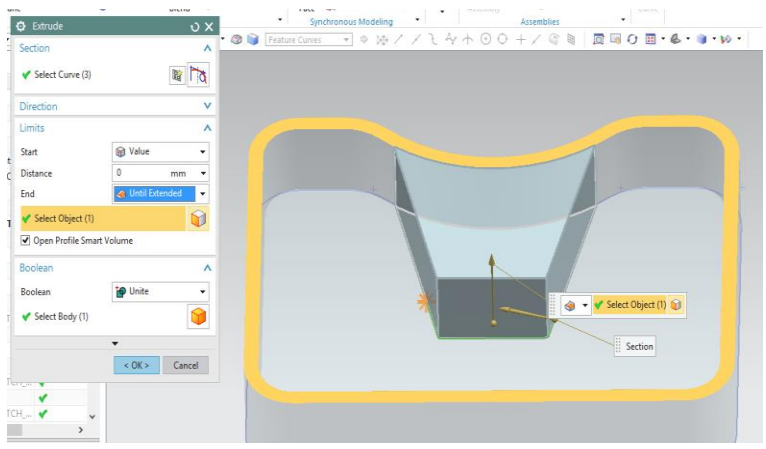

*Εικόνα 19 Επί μέρους Extrude αντικειμένου*

#### <span id="page-23-0"></span>*3.2 Περιβάλλον ΝΧ-Mold Wizard*

To NX-Mold Wizard αποτελεί μία εφαρμογή όπου αυτοματοποιεί την σχεδίαση καλουπιών και δίνει την δυνατότητα προσομοίωσης της διαδικασίας. Με την χρήση του Mold Wizard βελτιστοποιείται η διαδικασία ανάπτυξης από διαδικασία σχεδίασης του εξαρτήματος μέχρι και την σχεδίαση του καλουπιού και την επαλήθευση του. Εφόσον το Mold Wizard αποτελεί μία επέκταση του NX, δίνει την δυνατότητα γρήγορης και αποτελεσματικής σχεδίασης λόγω της παρεμετρικότητας του σχεδίου.

Κάποιες από τις βασικές δυνατότητες του Mold Wizard είναι:

- Εισαγωγή δεδομένων με μεταφραστές για την εισαγωγή αρχείων και άλλων λογισμικών
- Έλεγχος κατασκευασιμότητας για χυτευμένα μέρη
- Αυτοματοποιημένη δημιουργία ένθετου πυρήνα και κοιλότητας
- Εναλλαγή μεταξύ μοντέλων με αυτόματες ενημερώσεις και σύγκριση νέων εκδόσεων
- Υπολογισμός συστολής του τεμαχίου και αυτόματη προσαρμογή διαστάσεων
- Βιβλιοθήκες καλουπιών και επιμέρους τμημάτων
- Δημιουργία καταλόγου υλικών ( Bill of materials )
- Αυτόματη δημιουργία μηχανολογικών σχεδίων

Παρακάτω παρουσιάζεται η καρτέλα του Mold Wizard στο γραφικό περιβάλλον του NX.

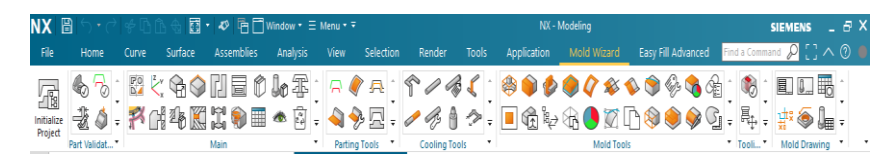

*Εικόνα 20 Ομάδες εργαλείων Mold Wizard*

Τα εργαλεία της επέκτασης του Mold Wizard είναι χωρισμένα σε ομάδες. Οι ομάδες είναι :

- Initialize Project (*Αρχικοποίηση έργου*)
- Part validation (*Επικύρωση εξαρτήματος*)
- Main *(Κύριο)*
- Parting Tools *(Εργαλεία διαχωρισμού)*
- Cooling Tools *(Εργαλεία ψύξης)*
- Mold Tools *(Εργαλεία καλουπιού)*
- Tooling Validation *( Επικύρωση εργαλείων)*
- Mold Drawing *(Σχέδια καλουπιού)*

Η σειρά που παρουσιάστηκαν οι ομάδες είναι η σειρά που θα εφαρμόσει ο χρήστης ώστε να ολοκληρώσει με επιτυχία την κατασκευή ενός ολοκληρωμένου καλουπιού.

Αρχικά, από την ομάδα Part Validation ο χρήστης μπορεί να κάνει μία γρήγορη εξέταση του αντικειμένου όσον αφορά την σχεδίαση και την ποιότητα του με την εντολή **Mold Design**

**Validation** . Με την εντολή Mold Design Validation ανοίγει ένα νέο παράθυρο και γίνεται η επιλογή των *Mold Part Quality* και *Model Quality* και εκτελείται ένας προκαταρκτικός έλεγχος. Η επικύρωση του σχεδίου γίνεται πριν ξεκινήσει η διαδικασία δημιουργίας του καλουπιού ούτως ώστε αν βρεθεί κάποιο ελάττωμα στο αντικείμενο που θα τεθεί για χύτευση να διορθωθεί άμεσα.

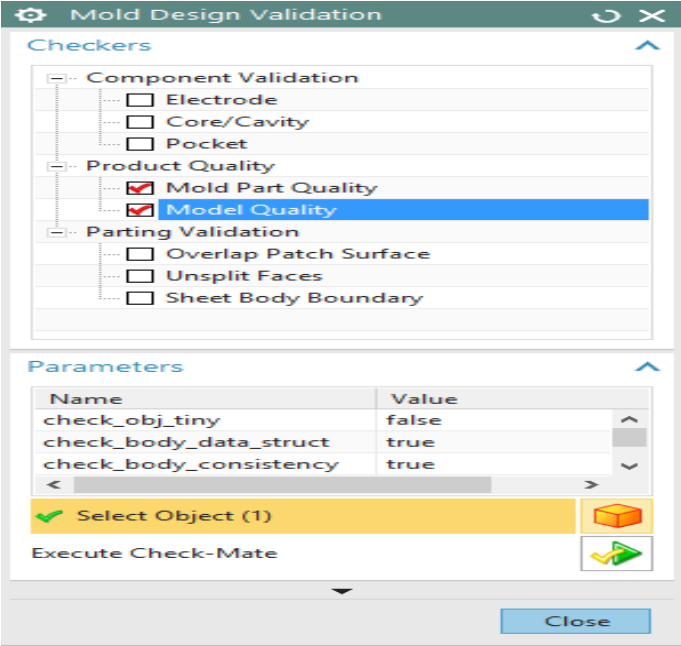

*Εικόνα 21 Παράθυρο Mold Design Validation*

Τα αποτελέσματα του ελέγχου είναι θετικά. Και οι τρεις έλεγχοι ολοκληρώθηκαν με επιτυχία εκτός του Draft Angle όπου ολοκληρώθηκε και αυτός επιτυχώς αλλά με κάποια σχόλια που δεν επηρεάζουν την μετέπειτα διαδικασία. Αυτό συνέβη διότι τα τοιχώματα του αντικειμένου που σχεδιάστηκε δεν έχουν κάποια κλίση, με αποτέλεσμα τα πλευρικά τοιχώματα του να είναι παράλληλα προς την κατεύθυνση εξαγωγής του αντικειμένου.

| <b>HD3D Tools</b>                    |              |      |                 |                          |                                    |   |
|--------------------------------------|--------------|------|-----------------|--------------------------|------------------------------------|---|
| <b>少</b> Check-Mate<br>ਜਿ`           |              |      |                 |                          |                                    |   |
| <b>Results</b>                       |              |      |                 |                          |                                    |   |
| <b>View Style</b>                    |              |      |                 | <b>Red</b> FlowList+Tree |                                    | - |
| ۰                                    |              |      | <b>Undercut</b> | $+$                      | ٠                                  |   |
| <b>Object Name</b>                   | $C_{\cdots}$ | Cate | Part            | Profile                  | Result                             |   |
| Undercut                             |              |      |                 | mode   Mold    Passed    |                                    |   |
| <b>Draft Angle</b><br>$\overline{+}$ | 2            |      |                 |                          | mode Mold  Passed with Information |   |
| Model Quality                        |              |      |                 | mode Session Passed      |                                    |   |
|                                      |              |      |                 |                          |                                    |   |
|                                      |              |      |                 |                          |                                    | > |

*Εικόνα 22 Παράθυρο αποτελεσμάτων Check Mate*

Εφόσον έγινε ένας προκαταρκτικός ποιοτικός έλεγχος μπορεί να ξεκινήσει η διαδικασία της δημιουργίας του καλουπιού. Πρώτο βήμα είναι να γίνει η σχεδίαση του επιθυμητού αντικειμένου προς παραγωγή στο περιβάλλον του ΝΧ. Η σχεδίαση του αντικείμενου παρουσιάστηκε παραπάνω εν συντομία. Για να ξεκινήσει η διαδικασία δημιουργίας του καλουπιού πρέπει να επιλεχθεί από τις ομάδες των εργαλείων η επιλογή Initialize Project ώστε να δημιουργηθεί το νέο project. Με την εντολή Initialize Project , ο χρήστης μπορεί να επιλέξει την επιθυμητή διαδρομή των αρχείων για αποθήκευση που θα δημιουργηθούν, το υλικό για την χύτευση και το όνομα του project.

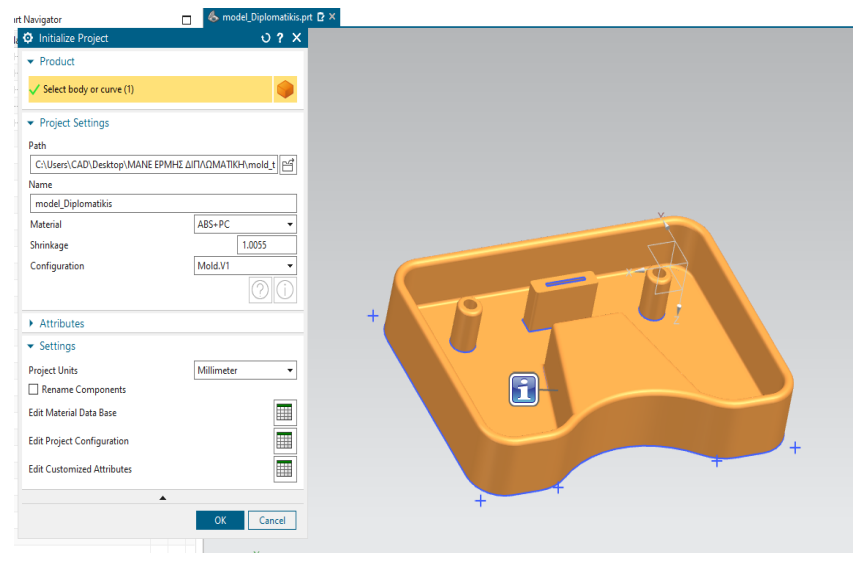

*Εικόνα 23 Παράθυρο αρχικοποίησης νέου έργου*

Όπως φαίνεται παραπάνω, στο παράθυρο Material ο χρήστης επιλέγει το υλικό που επιθυμεί ανάλογα τις ανάγκες του. Στην συγκεκριμένη περίπτωση επιλέχθηκε το *ABS+PC (Στυρόλιο βουταδιενίου ακρυλονιτρίλιου+ πολυανθρακικό)* και μονάδες έργου *(Project Units)* τα χιλιοστά*.* Το *ABS+PC* είναι ένα θερμοπλαστικό μείγμα που προσδίδει σκληρότητα και θερμική αντίσταση που προσφέρει το *PC* μαζί με την ολκιμότητα και τη δυνατότητα επεξεργασίας που προσφέρει το *ABS.* Το *PC-ABS* είναι επίσης μια πιο οικονομική εναλλακτική για το *PC*. Εφόσον έχει οριστεί το νέο project , σειρά έχει να οριστεί το σύστημα συντεταγμένων. Με την χρήση της εντολής **Mold CSYC** ορίζεται το σύστημα συντεταγμένων όπου μπορεί να γίνει η επανατοποθέτηση του αντικειμένου σε σωστό προσανατολισμό σε σχέση με το καλούπι για την χύτευση του. Η επιλογή του συστήματος στη συγκεκριμένη περίπτωση έγινε στο κέντρο του αντικειμένου και η φορά **Ζ+** είναι η φορά όπου θα γίνει η εξώθηση του αντικειμένου κατά το τέλος της διαδικασίας της χύτευσης.

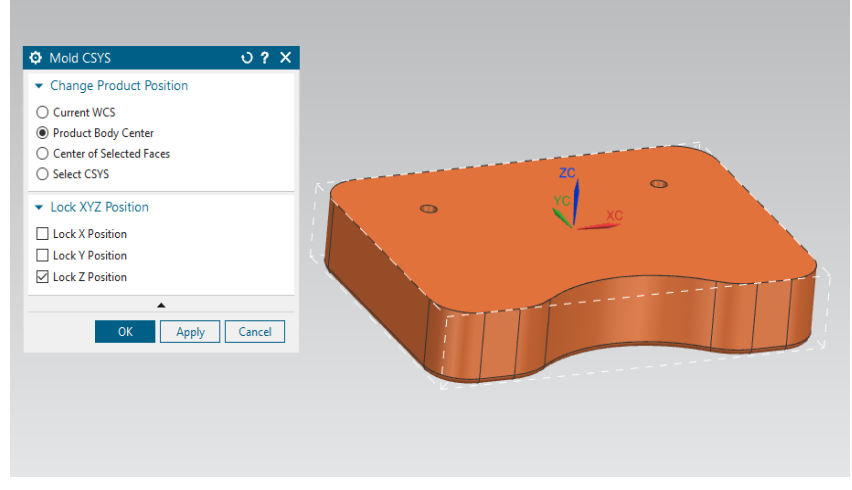

*Εικόνα 24 Παράθυρο επιλογής συντεταγμένων.*

Εφόσον ορίσθηκε το σύστημα συντεταγμένων, πρέπει να ορισθεί το μέγεθος του τεμαχίου όπου θα κατεργαστεί. Ο προσδιορισμός του μεγέθους του τεμαχίου γίνεται με την

εντολή **Workpiece .** Όταν γίνεται αναφορά στο Workpiece , γίνεται ουσιαστικά αναφορά στον πυρήνα και στην κοιλότητα του καλουπιού. Η εντολή δημιουργεί ένα παραλληλόγραμμο, με την επιλογή User Defined Block όπου οι διαστάσεις που μπορούν να μεταβληθούν.

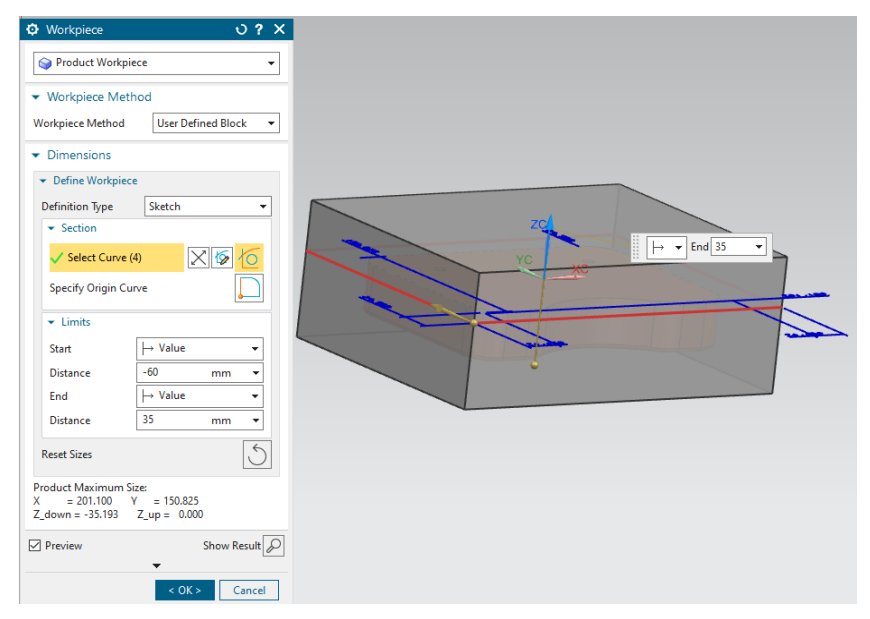

*Εικόνα 25 Παράθυρο επιλογής Workpiece*

Πλέον έχει ορισθεί το αρχικό τεμάχιο *(Workpiece),* οπότε ο χρήστης με την εντολή **Cavity Layout** θα μπορεί να δημιουργήσει τις κοιλότητες για το αντικείμενο με την επιθυμητή διάταξη έτοιμα για παραγωγή.

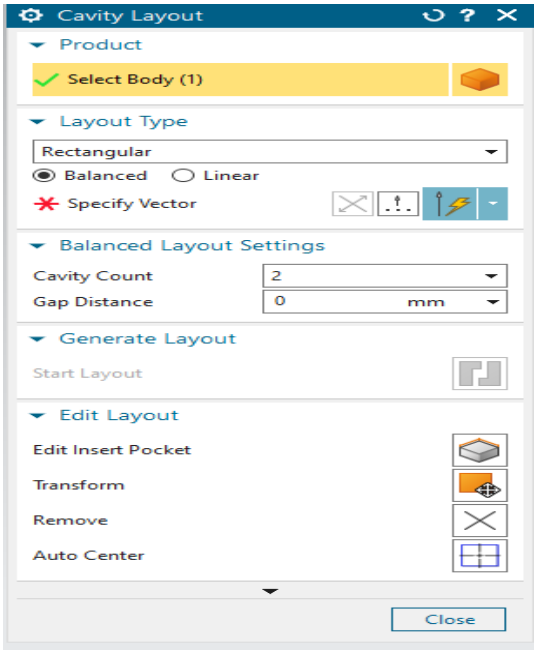

*Εικόνα 26 Παράθυρο επιλογής Cavity Layout*

Με το πάτημα της εντολής, πρώτο ζητούμενο είναι η επιλογή του αντικείμενο που θα αντιγραφεί και σε τι διάταξη. Σε αυτή τη περίπτωση έγινε η επιλογή της ισορροπημένης τετραγωνικής διάταξης, προσδιορίζοντας ως διάνυσμα το **Y**, με αριθμό κοιλοτήτων 2 και μεταξύ των κοιλοτήτων κενό να ισούται με 0**.** Για την ολοκλήρωση και την δημιουργία των επιθυμητών κοιλοτήτων ο χρήστης πρέπει να πατήσει Start Layout στο παράθυρο Generate Layout.

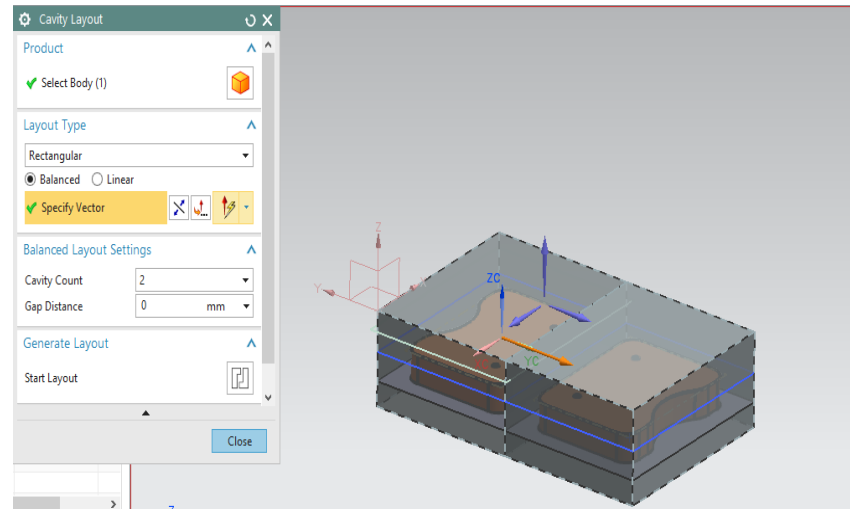

*Εικόνα 27 Παράθυρο επιλογής Cavity Layout*

Η παραπάνω χρήση του Cavity Layout με αριθμό κοιλοτήτων δύο δεν διατηρήθηκε. Για την ολοκλήρωση της διαδικασίας διατηρήθηκε μόνο η μία κοιλότητα. Στην περίπτωση όπου ο χρήστης θέλει δύο ή παραπάνω κοιλότητες δεν αλλάζει κάτι στα παρακάτω βήματα. Στη συνέχεια, εφόσον έχει επιτευχθεί η διάταξη που επιθυμεί ο χρήστης πρέπει να γίνει ο έλεγχος

των περιοχών με τη χρήση της εντολής **Check Regions** . Επιλέγοντας την εντολή Check Regions γίνεται ανάλυση των περιοχών του αντικειμένου, αν υπάρχει κλίση σε αυτές, αν υπάρχουν ελλαττωματικές επιφάνειες και επιφάνειες που δεν μπορεί να αναγνωρίσει το πρόγραμμα. Ταυτόχρονα με όλα αυτά , η εντολή αυτή διαχωρίζει τις περιοχές σε επιφάνειες κοιλότητας, πυρήνα και σε απροσδιόριστες που θα πρέπει ο χρήστης να τις ορίσει ο ίδιος. Στην παρακάτω εικόνα παρουσιάζονται με σκούρο πορτοκαλί 1 περιοχή(*κάτω μέρος του αντικειμένου*) η οποία υπάγεται στη περιοχή της κοιλότητας. Με μπλε χρώμα παρουσιάζονται *81* περιοχές του πυρήνα και οι 14 κίτρινες είναι άγνωστες και θα πρέπει να οριστούν.

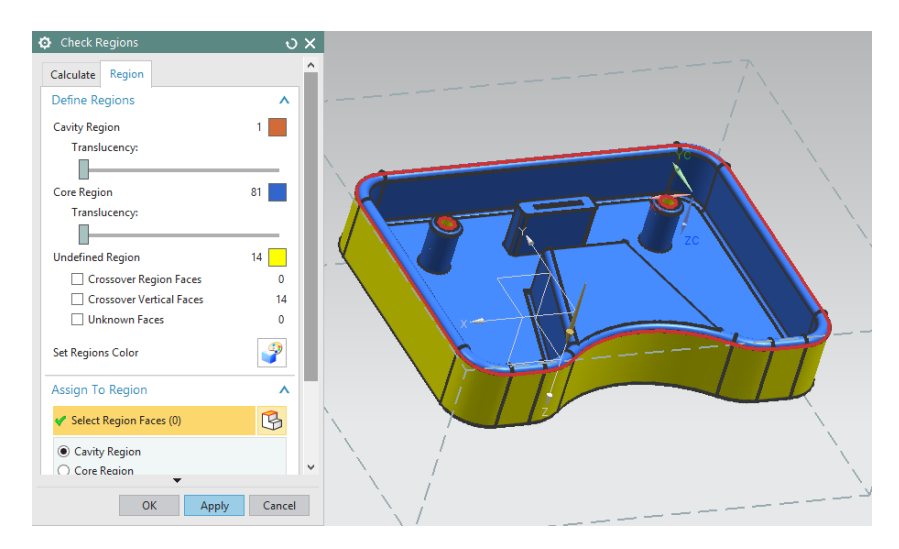

*Εικόνα 28 Παράθυρο επιλογής Check Region*

Για να συνεχιστεί η διαδικασία, οι άγνωστες περιοχές θα προσδιοριστούν ως περιοχές της κοιλότητας ή πυρήνα. Ο σχεδιασμός για να ολοκληρωθεί θα πρέπει οι ανοιχτές οπές να

καλυφθούν με την εντολή **Edge Patch** επιλέγοντας τις κυκλικές διατομές των οπών και με τύπο βρόγχου όπου αυτόματα το NX προσδιόρισε σαν Traverse. Η διαδικασία ολοκληρώνεται με το πάτημα του *Apply.*

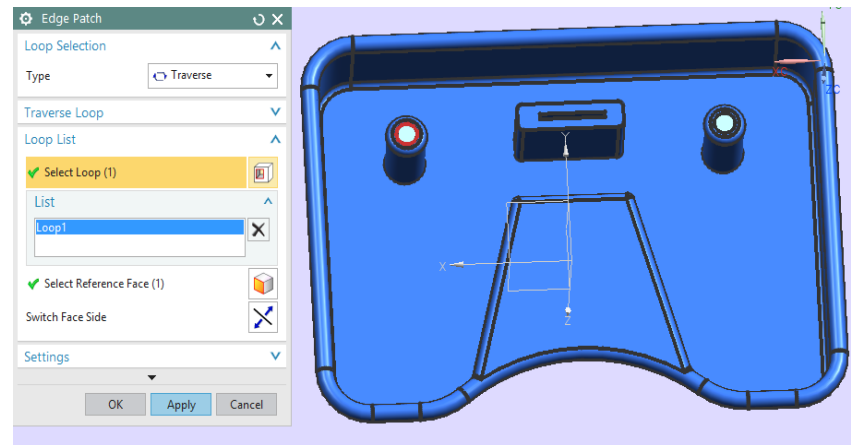

*Εικόνα 29 Παράθυρο επιλογής Edge Patch*

Πλέον ο χρήστης πρέπει με την χρήση της εντολής Define Region <sup>52</sup> να ορίσει τις περιοχές του αντικειμένου όπως φαίνεται στην παρακάτω εικόνα που έχουν οριστεί με επιτυχία. Πρέπει να δοθεί προσοχή στο *Undefined Faces* να ισούται με μηδέν ώστε να συνεχιστεί η διαδικασία. Στο παράθυρο Settings επιλέγονται και οι δύο επιλογές Create Regions και Create Parting Lines ώστε να δημιουργηθούν οι περιοχές και οι γραμμές διαχωρισμού.

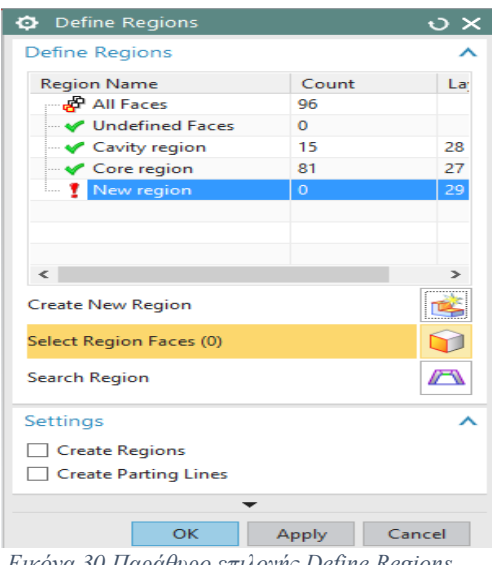

*Εικόνα 30 Παράθυρο επιλογής Define Regions*

Eφόσον οι περιοχές έχουν δημιουργηθεί με επιτυχία, πλέον πρέπει να δημιουργηθεί η επιφάνεια διαχωρισμού με τη εντολή **Design Parting Surface** . Για τις ανάγκες του αντικειμένου μας, η μέθοδος που χρησιμοποιήθηκε ήταν η **Bounded Plane.**

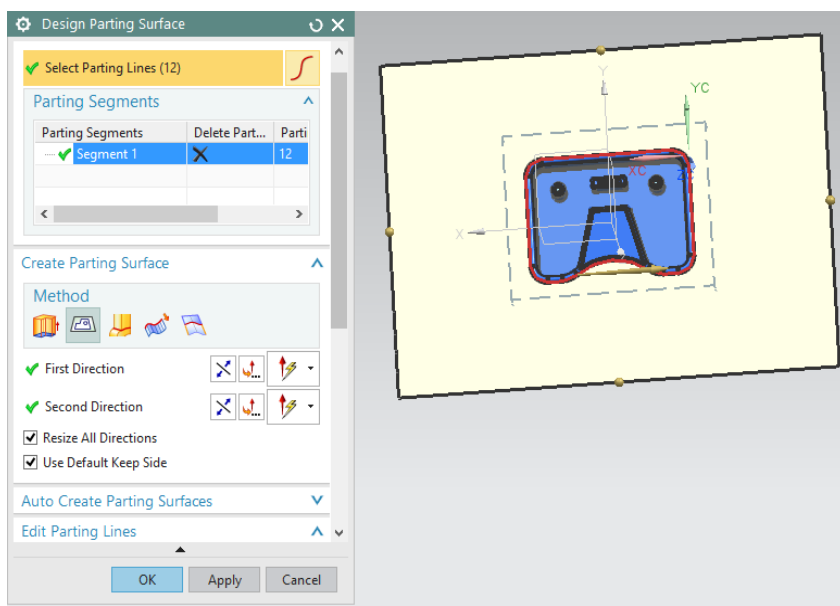

*Εικόνα 31 Παράθυρο επιλογής Design Parting Surface*

Έχοντας ο χρήστης δημιουργήσει την επιφάνεια διαχωρισμού, μπορεί πλέον να δημιουργήσει τις γεωμετρίες της κοιλότητας και του πυρήνα με την εντολή **Define Cavity and Core .**

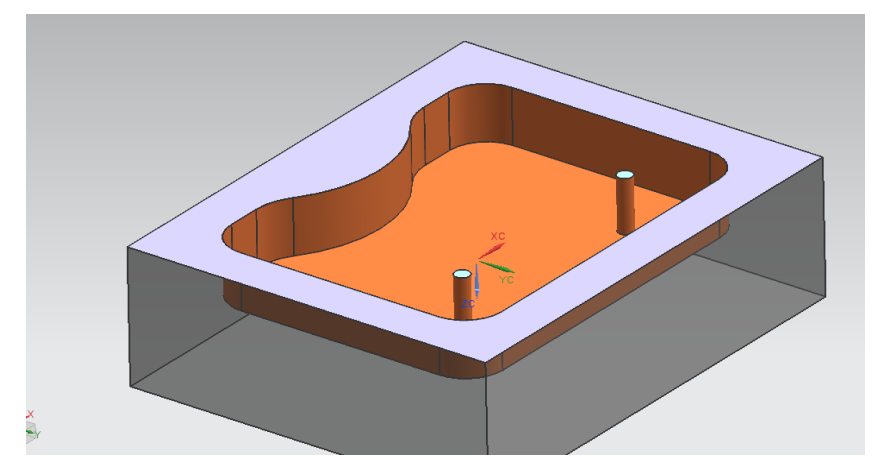

*Εικόνα 32 Δημιουργία κοιλότητας – Cavity*

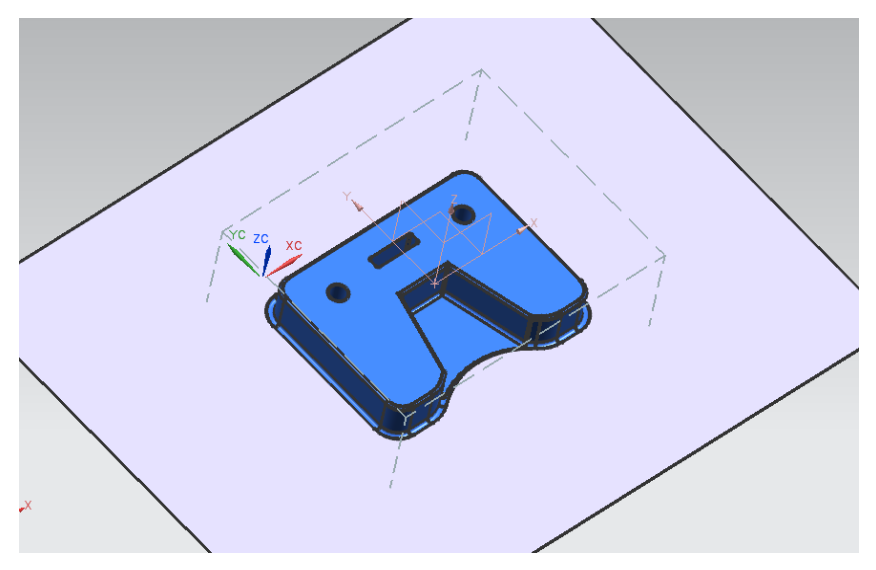

*Εικόνα 33 Δημιουργία πυρήνα – Core*

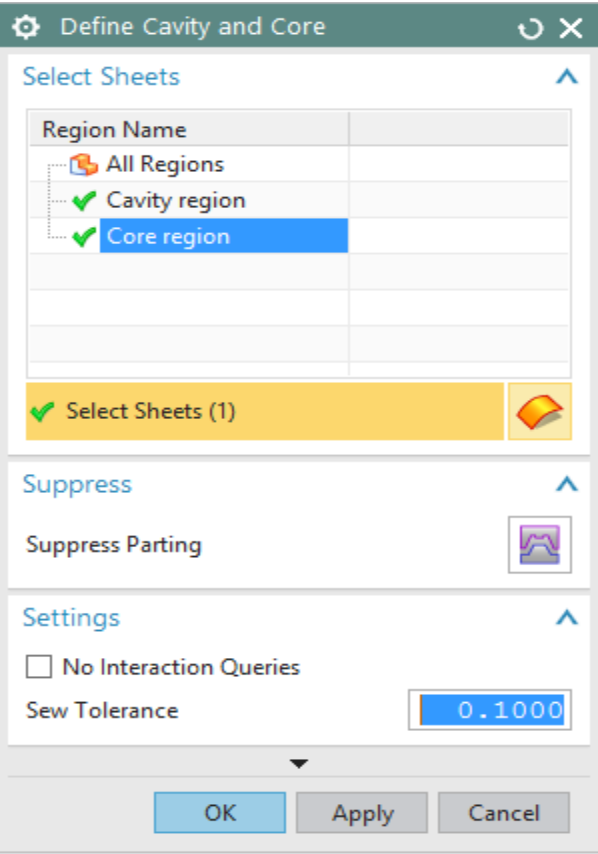

<span id="page-33-0"></span>*Εικόνα 34 Παράθυρο επιλογής Define Cavity and Core*

Στην Σφάλμα! Το αρχείο προέλευσης της αναφοράς δεν βρέθηκε.**Εικόνα 34**, στο παράθυρο του Define Cavity and Core φαίνεται ότι έχει ολοκληρωθεί με επιτυχία η δημιουργία του πυρήνα και της κοιλότητας. Σε αυτό το σημείο ολοκληρώνεται το στάδιο της σχεδίασης του αντικειμένου και θα εισαχθούν έτοιμες βιβλιοθήκες που συνθέτουν την καλουπίερα. Ο χρήστης με την εντολή **Mold Base Library** μπορεί να επιλέξει από την βιβλιοθήκη με τις καλουπιέρες ποια θα χρησιμοποιήσει. Οι καλουπιέρες αυτές μπορούν να βρεθούν και στο εμπόριο από γνωστές εταιρίες όπως Hasco, Fibro κτλ. Στην περίπτωση μας επιλέχθηκε καλουπίερα από την *Hasco Type 6 F6M1.*

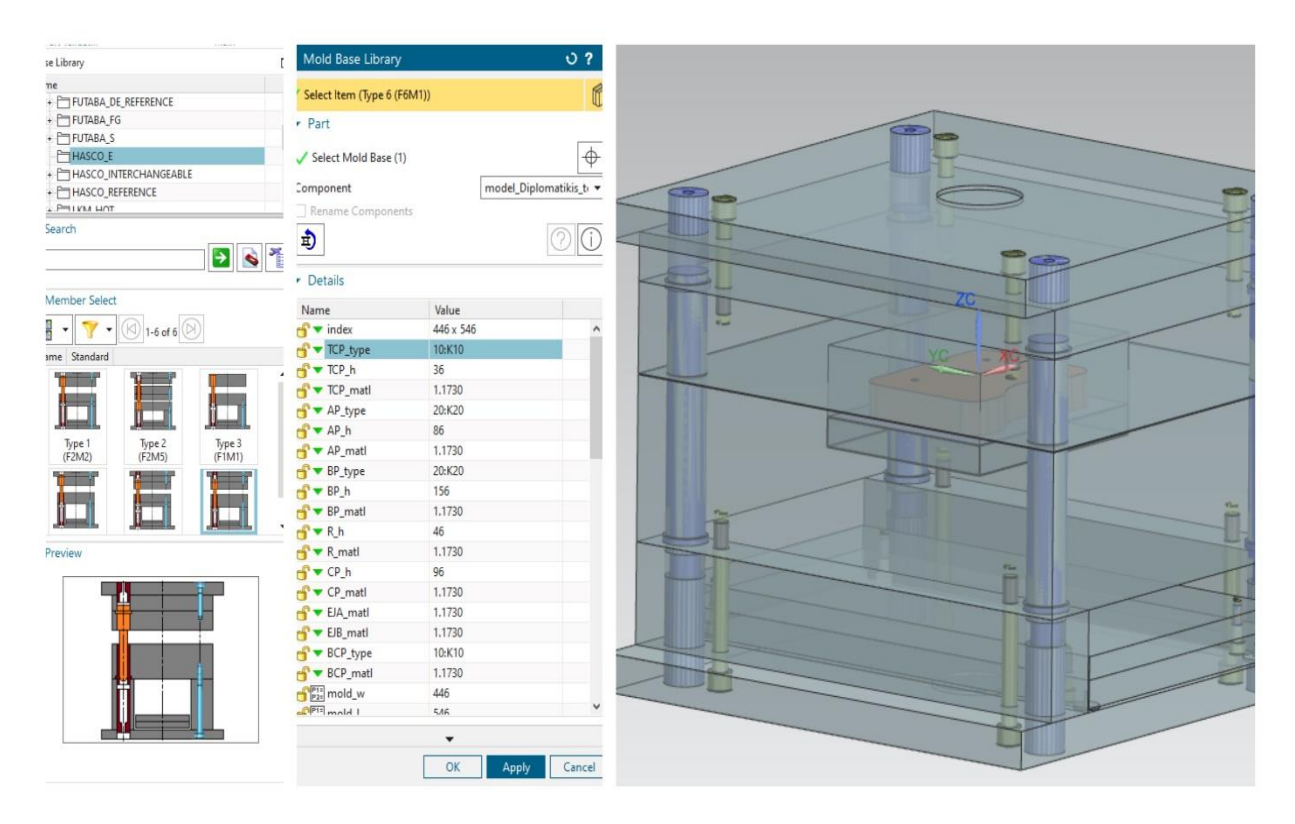

<span id="page-34-0"></span>*Εικόνα 35 Παράθυρο επιλογής καλουπίερας Mold Base Library*

Ο χρήστης αν επιθυμεί μπορεί να αλλάξει κάποιες παραμέτρους στο παράθυρο Mold Base Library ανάλογα τις ανάγκες του. Οι παράμετροι αυτοί αφορούν την διαστασιολογία των πλακών *(π.χ. ύψος πλάκας συγκράτησης, ύψος σταθερής πλάκας κτλ.*). Στην συνέχεια, με την

επιλογή της εντολής **Standard Part Library** , επιλέγεται ο φάκελος **Injection** για την επιλογή του δακτύλιου εισαγωγής (*μπουκαδούρα*) όπου είναι το εξάρτημα που συνδέει το κανάλι τροφοδοσίας με το ακροφύσιο της μηχανής έγχυσης. Ομοίως και εδώ ο χρήστης μπορεί να κάνει αλλαγές στις παραμέτρους της μπουκαδούρας όπως και σε κάθε εξάρτημα που προσθέτει.

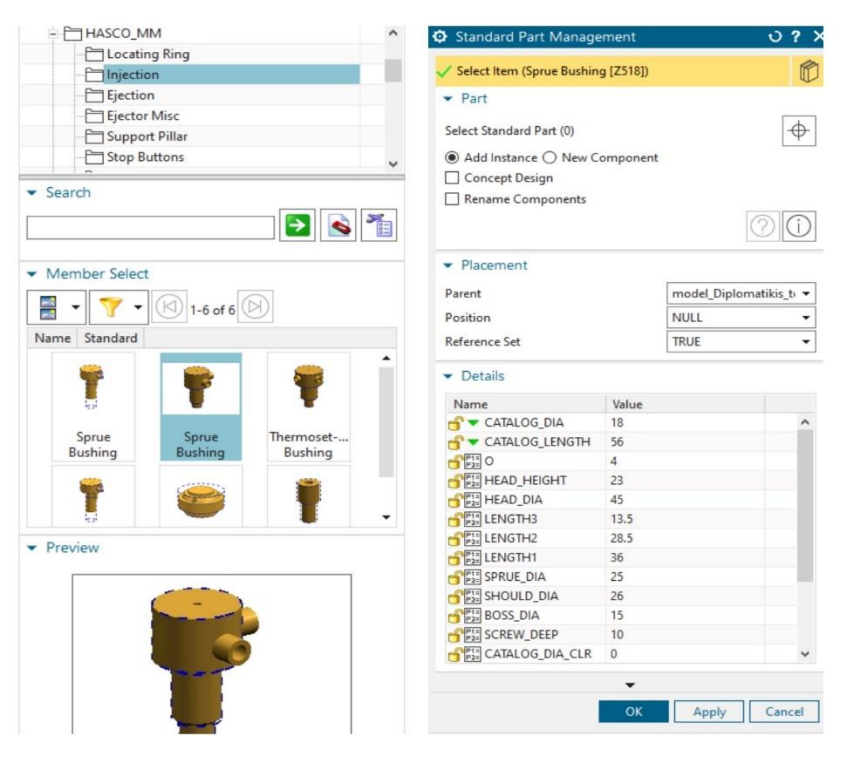

*Εικόνα 36 Παράθυρο επιλογής μπουκαδούρας*

Ακολουθώντας την ίδια διαδικασία, σειρά έχει η τοποθέτηση του δακτύλιου κεντρώσεως, **Location Ring.** 

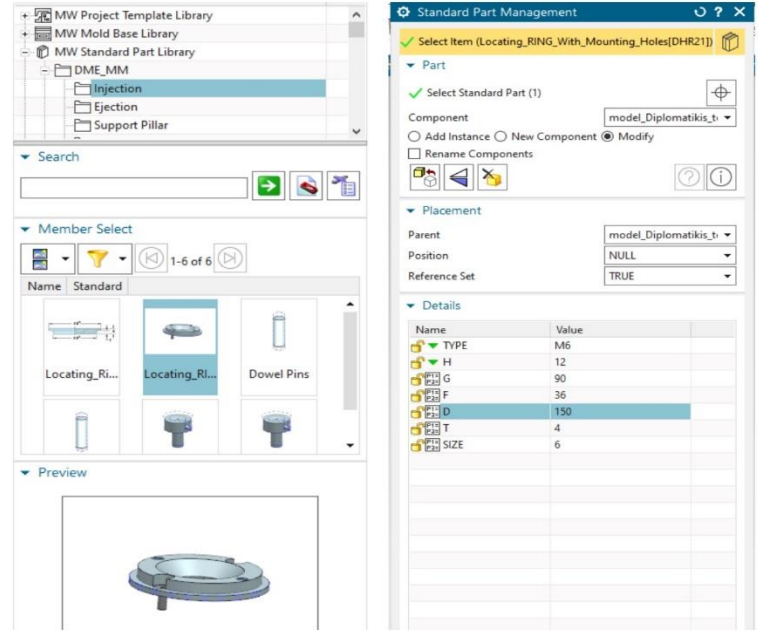

<span id="page-35-0"></span>*Εικόνα 37 Παράθυρο επιλογής δακτύλιου κεντρώσεως*

Η καλουπίερα έχει πάρει την μορφή που φαίνεται στην **Σφάλμα! Το αρχείο προέλευσης της αναφοράς δεν βρέθηκε.**. Για την ολοκλήρωση της καλουπιέρας απομένει το σύστημα εξολκέων ή αλλιώς τα έμβολα εξώθησης , το κανάλι ροής υλικού και το σύστημα ψύξης.

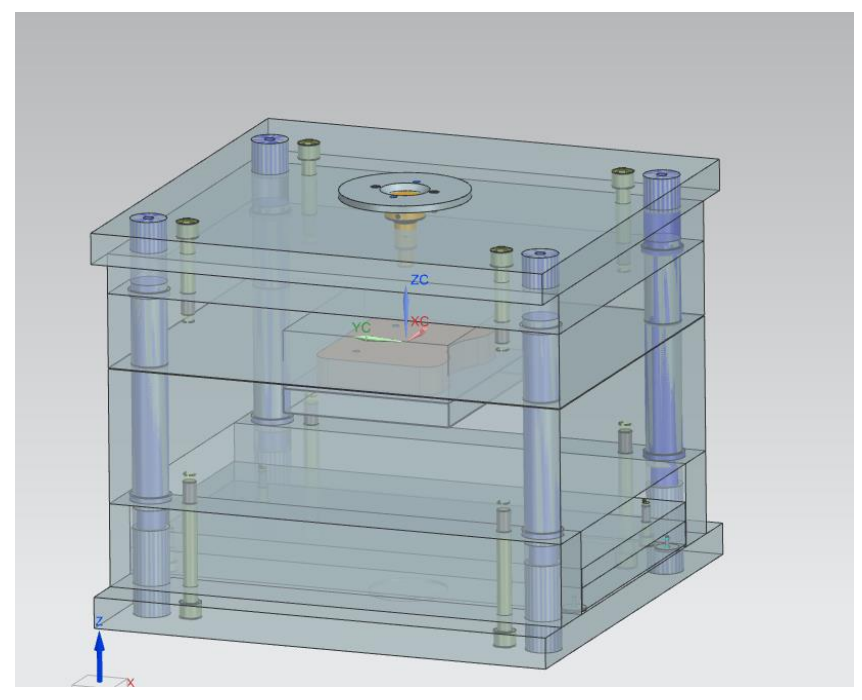

*Εικόνα 38 Καλουπίερα*

Στην συνέχεια θα προστεθούν οι εξολκείς. Από την καρτέλα Main, επιλέγεται το

ακόλουθο εικονίδιο Standard Part Library και από εκεί επιλέγεται ο φάκελος Ejection. Υπάρχουν διάφορα είδη εξολκέων που παρέχονται μέσω του NX. Στη συγκεκριμένη περίπτωση επιλέχθηκε εξολκείς με "χιτώνιο ή μανίκι", ejector sleeve. Επιλέγεται ο συγκεκριμένος τύπος εξολκέων καθώς ο μηχανισμός αυτός χρησιμοποιείται όταν υπάρχει κυκλική διαμπερής οπή στο προϊόν που απαιτείται να απομακρυνθεί. Επίσης, το "μανίκι" βοηθάει ώστε ο εξολκέας να διατηρήσει την θέση του.

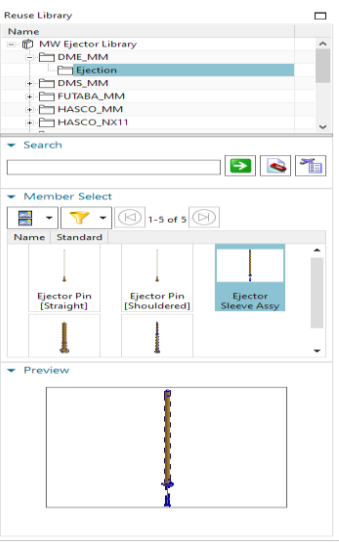

<span id="page-37-0"></span>*Εικόνα 39 Παράθυρο Ejector Library*

To NX δίνει την δυνατότητα στο χρήστη να βρει θέσεις για τους εξολκείς με την εντολή Search sleeve position. Για διευκόλυνση του χρήστη προτείνεται να γίνει απόκρυψη των πλακών του καλουπιού. Με το πάτημα της εντολής Search sleeve position , το ΝΧ ορίζει τις συντεταγμένες του σημείου που θα οριστεί ο εξολκέας. Σε αυτή τη περίπτωση, το σημείο που εμφανίζει το NX για την τοποθέτηση των εξολκέων είναι το κέντρο των οπών με length 400.

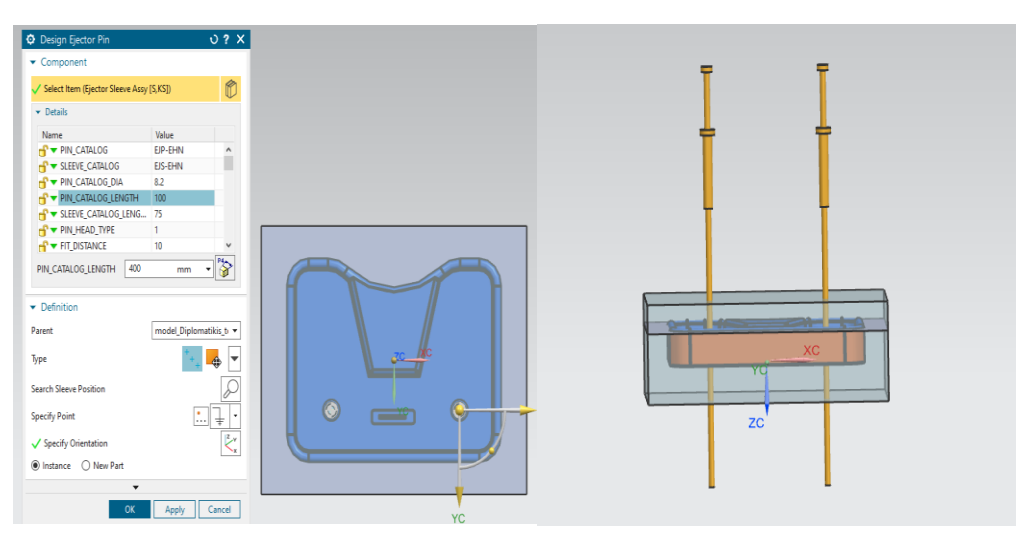

<span id="page-37-1"></span>*Εικόνα 40 Παράθυρο τοποθέτησης εξολκέα*

Αφού οι πείροι τοποθετήθηκαν, είναι απαραίτητη η διαμόρφωση τους στο σωστό μήκος. Αυτό θα υλοποιηθεί με την εντολή Ejector Pin Post Processing . Στο νέο παράθυρο, στην επιλογή Type επιλέγεται η εντολή Trim όπου θα κάνει περικοπή διότι προηγουμένως ορίσθηκε μεγαλύτερος μήκος των πείρων από όσο έπρεπε.

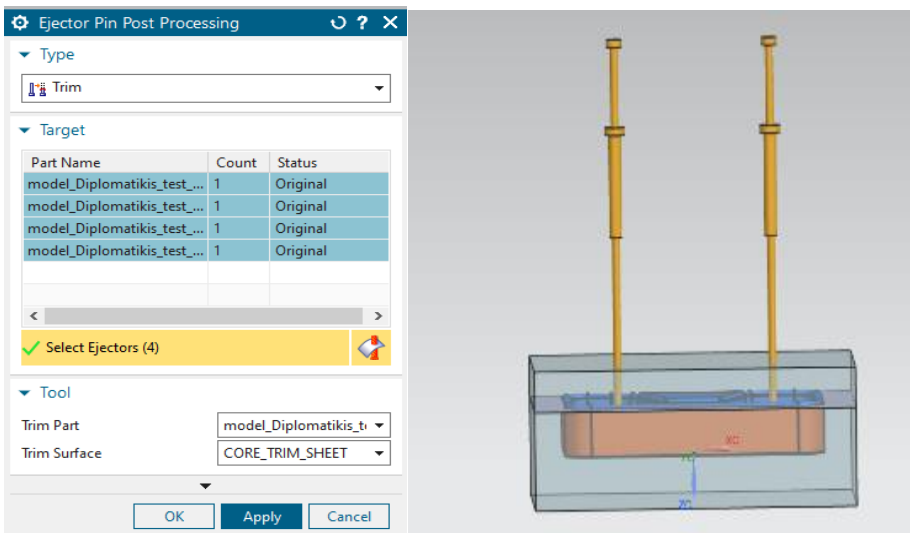

<span id="page-38-0"></span>*Εικόνα 41 Παράθυρο επεξεργασίας εξολκέων*

Το επόμενο βήμα είναι η προσθήκη καναλιών ψύξης. Τα κανάλια ψύξης στην συγκεκριμένη περίπτωση θα είναι σε απλή μορφή. Πάλι για διευκόλυνση του χρήστη γίνεται απόκρυψη των πλακών και με την εντολή Pattern Channel στην καρτέλα Cooling Tools σχεδιάζουμε τα κανάλια ψύξης. Στη συνέχεια, με την εντολή Extend Channel επεκτείνουμε τα κανάλια ώστε θεωρητικά να συνδέονται με κάποιο λάστιχο για την δημιουργία κυκλώματος και να βγαίνουν από τις πλάκες του καλουπιού.

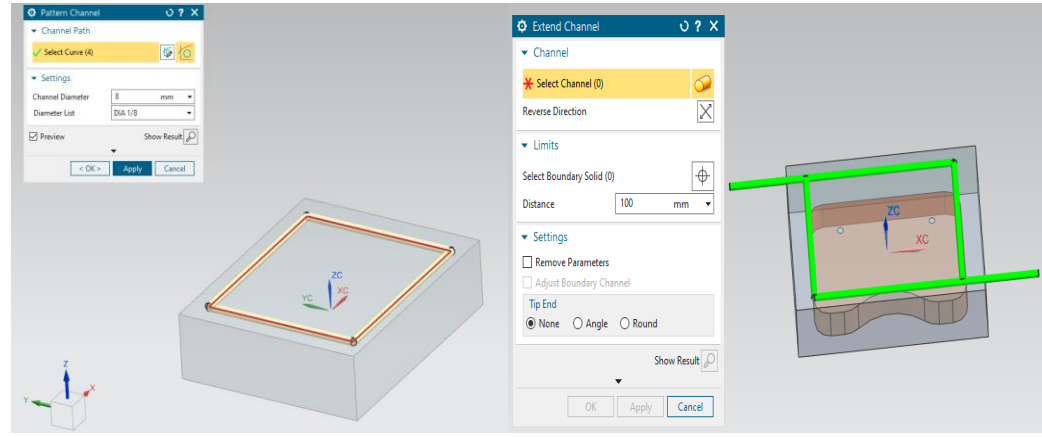

<span id="page-39-0"></span>*Εικόνα 42 Παράθυρο σχεδίασης καναλιών(αριστερά), παράθυρο προέκτασης καναλιών(δεξιά)*

Έπειτα, πρέπει να οριστούν τα κανάλια σαν κανάλια ψύξης με την εντολή Define Channel . O χρήστης μπορεί να επιλέξει το ψυκτικό υγρό στην επιλογή Type. Στην περίπτωση που αναλύεται επιλέχθηκε σαν ψυκτικό υγρό το νερό. Αφού έχει ολοκληρωθεί η δημιουργία των καναλιών, σειρά έχει η δημιουργία και η δήλωση του δικτύου ψύξης με την εντολή Cooling Circuits . Στην εντολή αυτή, ο χρήστης μπορεί να ορίσει την είσοδο και την έξοδο του δικτύου. Επίσης, μπορεί να γίνει η επιλογή για τυχόν χρήση συνδέσμων, ταπών και άλλων εξαρτημάτων.

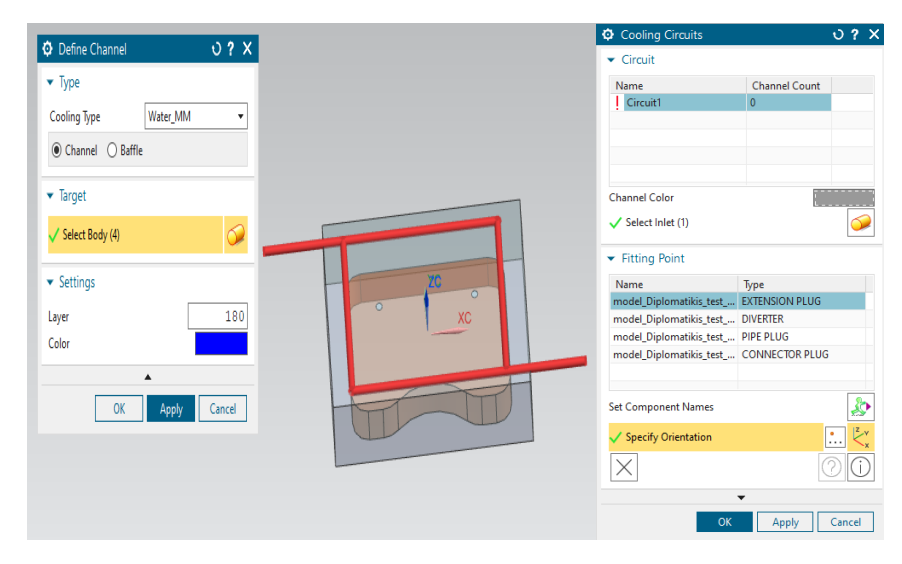

<span id="page-39-1"></span>*Εικόνα 43 Παράθυρο ορισμού καναλιών (αριστερά), παράθυρο ορισμού κυκλώματος ψύξης (δεξιά)*

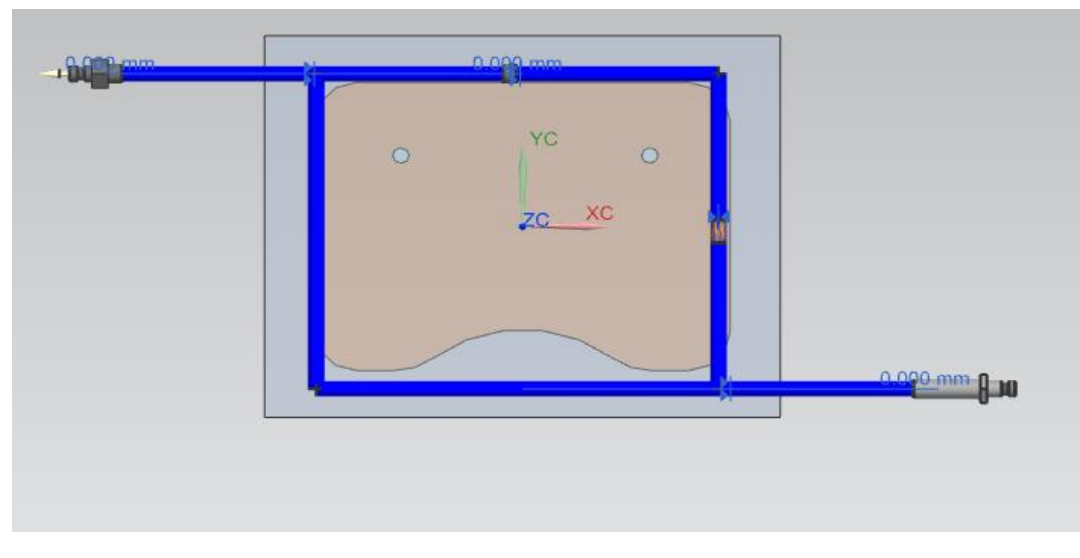

<span id="page-40-0"></span>*Εικόνα 44 Ολοκληρωμένο κανάλι ψύξης*

Μία πιθανή λύση για την διαμόρφωση των καναλιών ψύξης παρουσιάζεται παρακάτω. Μπορεί να θεωρεί μία πιθανή λύση καθώς η παράλληλη διάταξη επιτρέπει την ομοιόμορφη ψύξη του τήγματος. Αυτό θα έχει σαν αποτέλεσμα καλύτερη ποιότητα στο τελικό προίον και μειώση της χρονικής διάρκειας του κύκλου παραγωγής. Η σύνδεση των διαφορετικών καναλιών γίνεται με εύκαμπτους σωλήνες έξω από την καλουπιέρα. Σαφώς κάθε διάταξη για να οριστοικοποιηθεί, θα πρέπει να εξεταστεί από το ανάλογο λογισμικό.

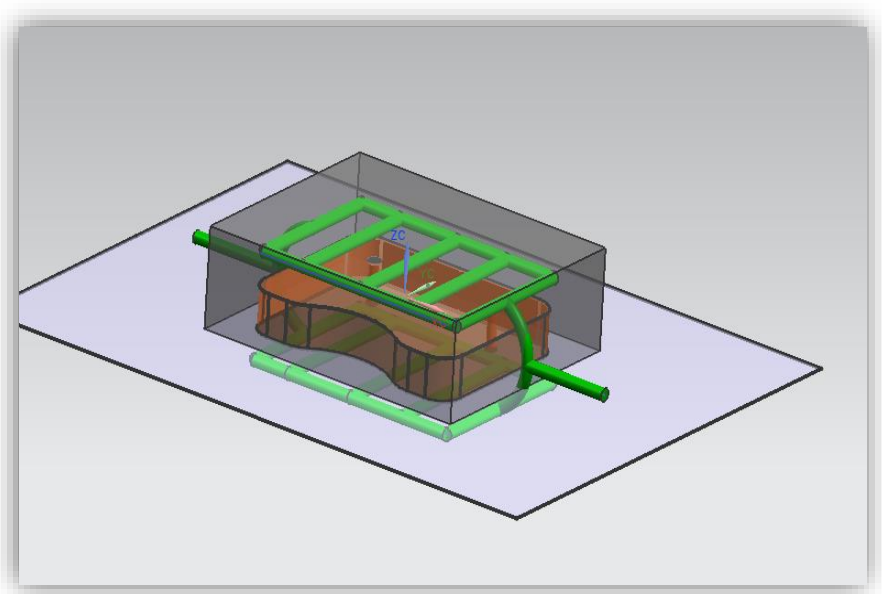

*Εικόνα 45 Κανάλια ψύξης*

Τελευταίο βήμα για την ολοκλήρωση του καλουπιού είναι η δημιουργία του διαύλου διανομής, των πυλών και των καναλιών. Ο χρήστης μπορεί να δημιουργήσει τα στοιχεία που αναφέρθηκαν προηγουμένως από την καρτέλα Easy Fill Advanced. Tο Easy Fill Advanced δίνει επίσης την δυνατότητα στον χρήστη να κάνει προσομοίωσει της χύτευσης. Στη προκειμένη περίπτωση κατασκευάζεται ένας απλός δίαυλος διανομής δίχως κανάλια.

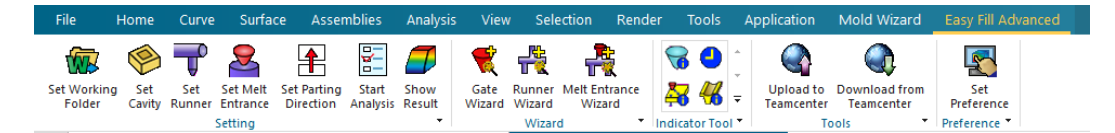

*Εικόνα 46 Καρτέλα Easy Fill Advanced*

<span id="page-41-0"></span>Αρχικά, ο χρήστης πρέπει να ορίσει την κοιλότητα που επιθυμεί να επεξεργαστεί με

την εντολή Set Cavity . Πατόντας την εντολή αυτή, ανοίγει ένα παράθυρο όπου ο χρήστης μπορεί να επιλέξει το επιθυμητό υλικό, τον παραγωγό και τον συγκεκριμένο τύπου υλικού. Στην προκειμένη περίπτωση επιλέχθηκε σαν υλικό το πολυπροπυλένιο (PP) με παραγωγό την εταιρεία SABIC και συγκεκριμένο τύπου υλικού το SABIC PP 575P.

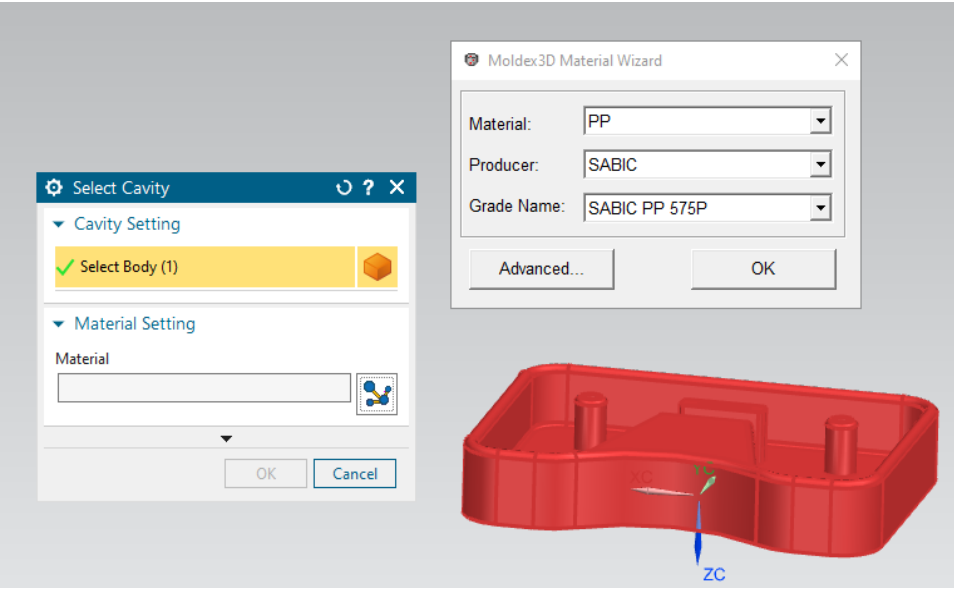

<span id="page-41-1"></span>*Εικόνα 47 Παράθυρο επιλογής κοιλότητας*

Στην συνέχεια, με την εντολή Set Parting Direction  $\mathbf{H}$  καθορίζεται κατεύθυνση στην οποία θα διαχωριστεί η κοιλότητα του καλουπιού από τον πυρήνα. Δηλαδή, καθορίζεται ο τρόπος εξώθησης του αντικειμένου από το καλούπι. Επιλέχθηκε ο άξονας Z.

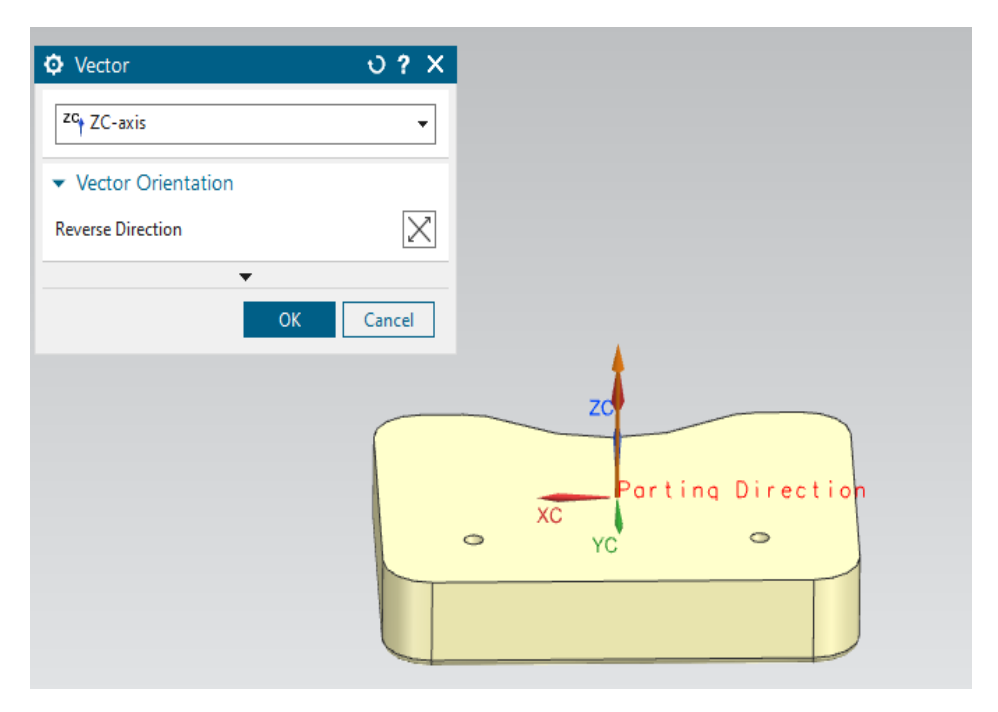

<span id="page-42-0"></span>*Εικόνα 48 Παράθυρο ορισμού κατεύθυνσης εξώθησης*

Έχοντας επιλέξει την κατεύθυνση εξώθησης του αντικειμένου, σειρά έχει η δημιουργία της πύλης εισόδου του πολυμερούς υλικού. Αυτό γίνεται με την εντολή Gate Wizard **K**. Με το πάτημα της εντολής αυτής, ο χρήστης επιλέγει σε πιο σημείο επιθυμεί να τοποθετήσει την πύλη. Τo Gate Wizard θα προτείνει αυτόματα πιθανά σημεία με βάση τη γεωμετρία του αντικειμένου. Επίσης, ο χρήστης επιλέγει και τον τύπο της πύλης που επιθυμεί ανάλογα με τις ανάγκες του αντικειμένου. Ο χρήστης μπορεί επίσης να καθορίσει τις ίδιοτητες της πύλης, όπως είναι η διάμετρος και το μήκος. Οι ιδιότητες αυτές μπορούν να επηρεάσουν άμεσα την ροή του πολυμερούς και γιαυτό θα πρέπει να επιλέγονται προσεκτικά καθώς θα έχει αντίκτυπο στην ποιότητα του τελικού αντικειμένου. Ο τύπος πύλης που επιλέχθηκε είναι ο τύπος Pin Gate διότι είναι κατάλληλος για αντικείμενα μικρού μεγέθους.

Τέλος, γίνεται η τοποθέτηση του διαύλου(*Sprue)* και του δρομέα(*Runner*) με την εντολή Runner Wizard . Με την εντολή αυτή ο χρήστης επιλέγει το δίαυλο και το δρομέα. Στην προκειμένη περίπτωση, τοποθετήκε μόνο ένας δίαυλος σε μορφή κάθετου καναλιού. Η πύλη που τοποθετήθηκε προηγουμένως και ο δίαυλος, έχουν τοποθετηθεί με τέτοιο τρόπο ώστε να είναι πλήρως ευθυγραμμισμένα με το δακτύλιο εισαγωγής. Ο χρήστης και εδώ μπορεί να παρέμβει στις ιδιότητες του δρομέα και του διαύλου.

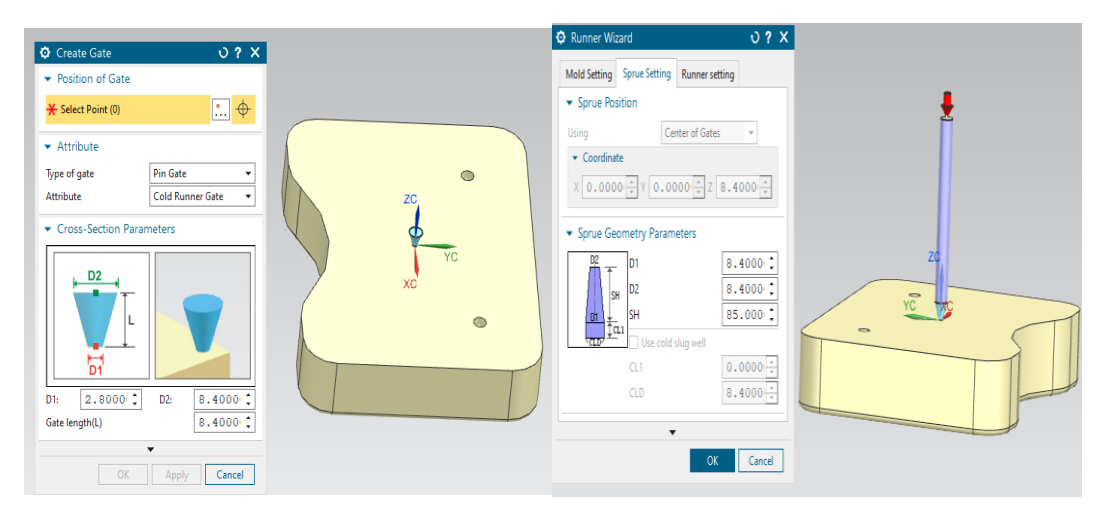

<span id="page-43-0"></span>*Εικόνα 49 Παράθυρο επιλογής πύλης(αριστερά), παράθυρο επιλογής διαύλου-δρομέα(δεξιά)*

H επέκταση Easy Fill Advanced δίνει επίσης την δυνατότητα προσομοίωσεις της χύτευσης του υλικού. Συγκεκριμένα ελέγχθηκε το αντικείμενο με τον δίαυλο διανομής και την πύλη που δημιουργήθηκαν στα προηγούμενα βήματα για την ικανότητα χύτευσης του, δηλαδή πόσο ποιοτική θα είναι η διαδικασία της πλήρωσης. Το αποτέλεσμα που δίνει η ανάλυση της χυτευσιμότητας είναι σε καλό επίπεδο όπως φαίνεται παρακάτω.

<span id="page-43-1"></span>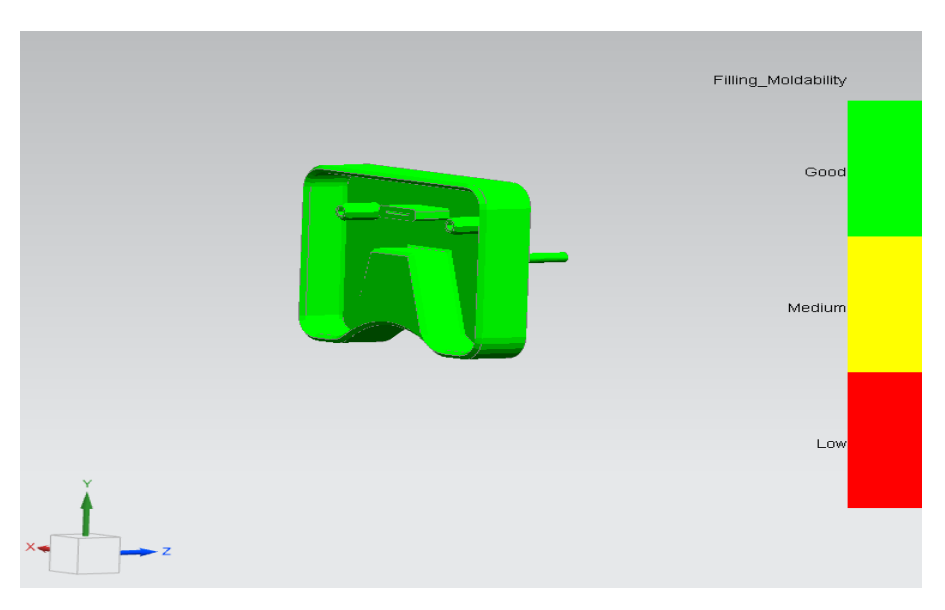

*Εικόνα 50 Ανάλυσης χυτευσιμότητας*

Με τα αρχεία που εξάγχθηκαν από την εκτέλεση της προσομοίωσης μέσω του Easy Fill Advanced από το λογισμικό NX SIEMENS διαβάστηκαν μέσω του λογισμικού Moldex3D Viewer. Είναι ένα λογισμικό της πλατφόρμας Μoldex3D ελεύθερο στο κοινό για να μπορεί να διαβάσει το κοινό αναλύσης που αναπτύχθηκαν και από άλλα λογισμικά.

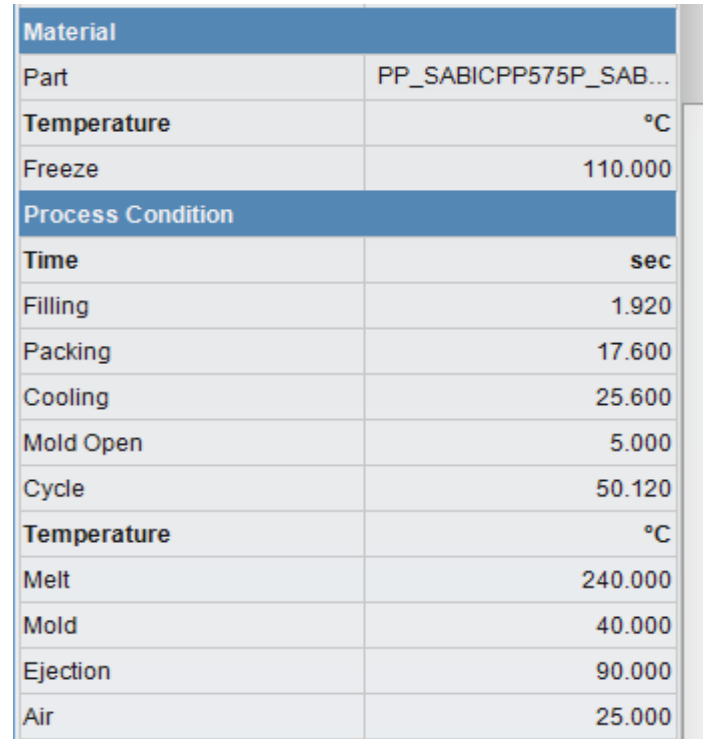

*Εικόνα 51 Αναφορά χύτευσης*

Όπως βλέπουμε στη σύνοψη των αποτελεσμάτων στον παραπάνω πίνακα χρησιμοποιήθηκε πολυπροπυλένιο (PP) συγκεκριμένα της εταιρείας SABIC με τύπο υλικού το PP 575P με χρόνο πλήρωσης 1.920 sec, θερμοκρασία τηγμένου υλικού 240 βαθμούς Κελσίου και θερμοκρασία καλουπιού 40 βαθμούς αντίστοιχα. Οι χρόνοι αυτοί υπολογίστηκαν από το πρόγραμμα.

Από την προσομοίωση πάρθηκαν αποτελέσματα Melt Front Time, τα οποία δείχνουν την ροή και την θέση του υλικού σε σχέση με το κατά τη διάρκεια της φάσης πλήρωσης.

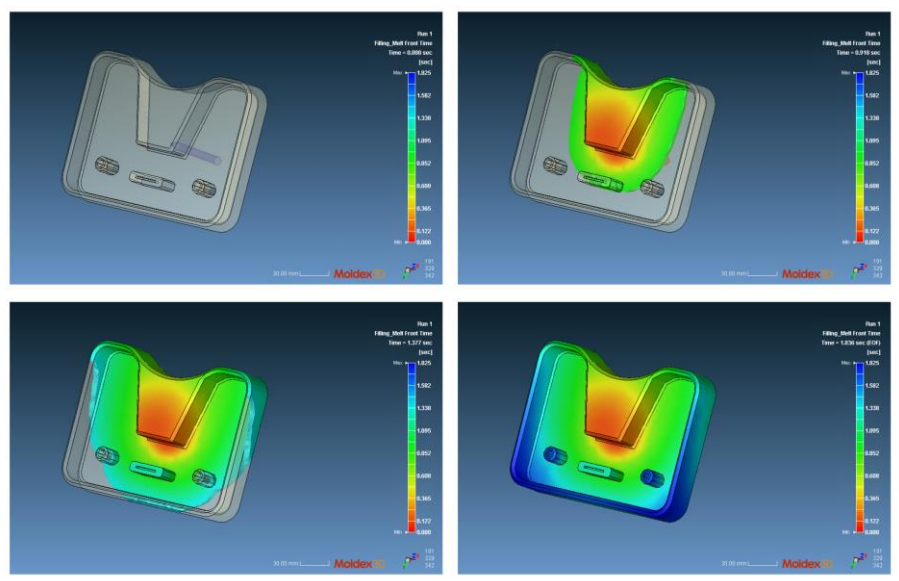

*Εικόνα 52 Προσομοίωση πλήρωσης*

*.*

Γενικά, ένα βέλτιστο αποτέλεσμα στο Melt Front Time θα πρέπει να δείξει όσο το δυνατόν ισορροπημένη ροή από την πύλη και κάθε διαδρομή της ροής θα πρέπει να φτάσει στα τοιχώματα της κοιλότητας όσο το δυνατόν ταυτόχρονα. Από το διάγραμμα αυτό μπορεί κανείς να εξετάσει το μοτίβο της πλήρωσης και να εντοπίσει πιθανά ελλατώματα που μπορεί να προκύψουν. Στο συγκεκριμένο παράδειγμα παρατηρούμε ότι η πλήρωση γίνεται σχετικά ομοιόμορφα.

Ο χρόνος που χρειάζεται το χυτό για να ολοκληρωθεί η πλήρωση είναι **1.825 sec.** Η διαφορά αυτή στο χρόνο πλήρωσης που έχει από τον πίνακα αναφοράς, υπάρχει γιατί ο χρόνος πλήρωσης 1.825 αναφέρεται στο Filling Time (EOF), δηλαδή End of Filling. Αυτό σημαίνει ότι το EOF είναι ένα υποσύνολο του χρόνου που δίνει ο πίνακας αναφοράς, καθώς ο χρόνος πλήρωσης 1.920 αναφέρεται από την αρχή της διαδικασίας της έγχυσης. Ενώ το EOF είναι ο χρόνος που χρειάζεται το τήγμα ώστε να γεμίσει πλήρως την κοιλότητα και μόνο.Ο χρόνος αυτός ανταποκρίνεται στην πραγματικότητα αν αναλογιστούμε τις διαστάσεις του αντικειμένου είναι **201.10x150.80x35.20 mm**. Ο χρόνος μπορεί να επηρεαστεί από αρκετούς παράγοντες. Κάποιοι βασικοί παράγοντες που επηρεάζουν το χρόνο πλήρωσης είναι η επιλογή του υλικού, το πάχος των τοιχωμάτων, η μηχανή χύτευσης και η θερμοκρασία του καλουπιού.

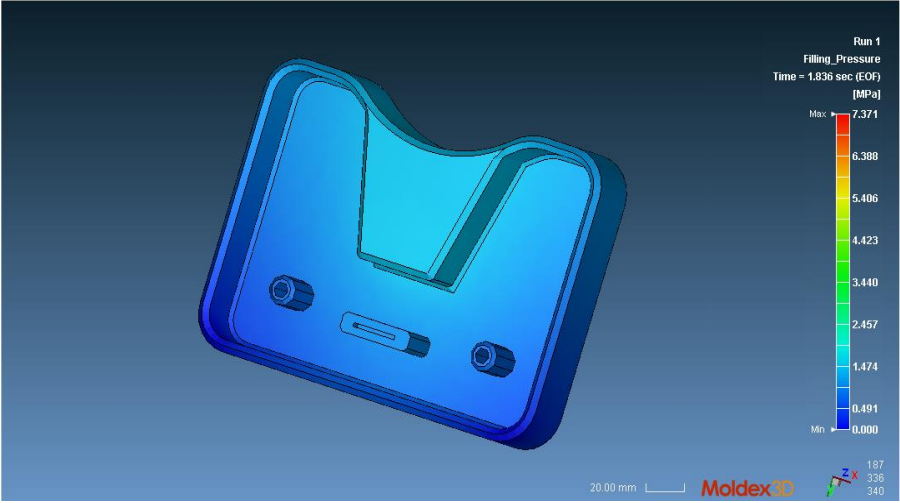

*Εικόνα 53 Πίεση εγχύσεως*

Το αποτέλεσμα της πίεσης δείχνει την κατανομή της πίεσης του τήγματος στο τρέχον βήμα του χρόνου. Με βάση την διανομή και πτώση της πίεσης μπορεί να αποφευχθούν τυχόν σφάλματα και να βοηθήσουν στην βελτιστοποίηση της σχεδίασης του αντικειμένου. Η αναφορά της πίεσης γίνεται με ένα εύρος χρωμάτων για να δείξει περιοχές με υψηλή πίεση(κόκκινο) και με χαμηλή(μπλέ). Από τα αποτελέσματα της πίεσης βλέπουμε ότι υπάρχει ομοιόμορφη κατανομή της πίεσης με μέση πίεση **1.172** MPa και Max **7.371** MPa αλλά η μέγιστη πίεση εντοπίζεται στο δίαυλο διανομής του υλικού.

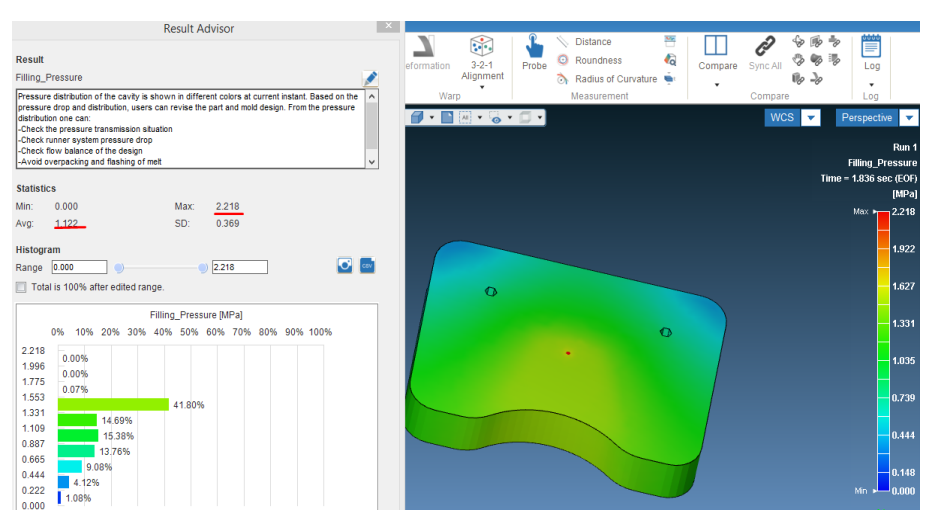

*Εικόνα 54 Πίεση έγχυσης χωρίς δίαυλο.*

Με βάση το αποτελέσματα μπορούμε να υπολογίσουμε την πτώση πίεσης στο σύστημα δρομέα. Για τον υπολογισμό της πτώσης πίεσης πρέπει να γνωρίζουμε τη μέγιστη πίεση με και χωρίς δρομέα. Στη συγκεκριμένη περίπτωση είναι:

- Μax Pressure με Runner = **7.371 MPa**
- Max Pressure χωρίς Runner = **2.218 MPa**

Επομένως η πτώση της πίεσης είναι : **7.371-2.218=5.513 ΜPa**

Φαίνεται ότι υπάρχει σημαντική διαφορά στην πίεση. Αυτή η διαφορά υπάρχει λόγω διάφορων παραγόντων όπως, αντίσταση ροής του συστήματος δρομέα, σχεδίαση πύλης και γεωμετρία του αντικειμένου. Για να αντιμετωπιστεί αυτό, είναι απαραίτητο να αξιολογηθεί και να βελτιστοποιηθεί ο σχεδίασμός του συστήματος δρόμεα, διαμόρφωση πύλης και να προσαρμοστούν διάφοροι παραμέτροι για να εξασφαλιστεί μια πιο ομοιόμορφη κατανομή πίεσης. Από τις οπτικοποιήσεις των αποτελεσμάτων φαίνεται ότι η διανομή πίεσης είναι σχετικά ομοιόμορφη και θα πρέπει να βελτιωθεί το σύστημα του δρομέα και της πύλης.

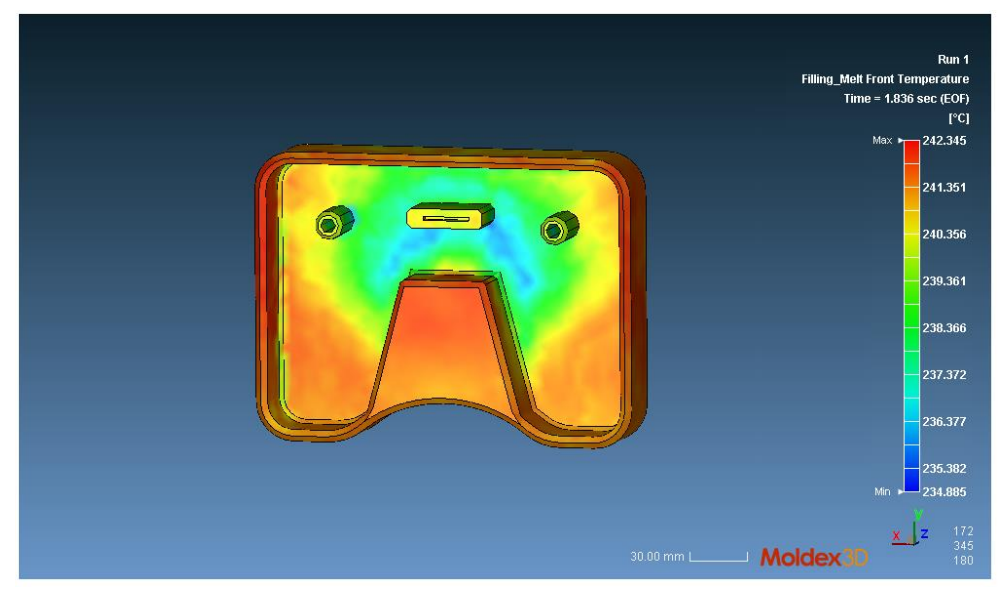

*Εικόνα 55 Θερμοκρασία έγχυσης .*

Το αποτελέσμα της θερμοκρασίας δείχνει την κατανομή της θερμοκρασίας του τήγματος καθώς φτάνει στο δεδομένο σημείο. Από τα αποτελέσματα της θερμοκρασίας έγχυσης μπορούν επίσης να εντοπιστούν προβλήματα της χύτευσης. Η μέγιστη θερμοκρασία του τήγματος πλησιάζει την θερμοκρασία των 242.345 βαθμών Κελσίου και με μέση θερμοκρασία 240.818 βαθμών Κελσίου.

Παρακάτω βλέπουμε τα αποτελέσματα της διανυσματικής ταχύτητας του τήγματος. Εμφανίζει το διάνυσμα ταχύτητας του τήγματος στο τρέχον χρονικό βήμα. Αναλύοντας τα αποτελέσμτα μπορούν να παρθούν πληροφορίες για την κατεύθυνση, μέγεθεος και την κατανομή της ροής. Εξετάζοντας το μοτίβο ροής μπορούν να αναγνωριστούν περιοχές όπου μέτωπα ροής συγκλίνουν, αποκλίνουν ή συναντούναι κάποιο εμπόδιο. Υπάρχει και η πιθανότητα για αρνητική τιμή όπου αυτό υποδεικνύει αντίθετη κατεύθυνση. Το τήγμα κινείται με μέση ταχύτητα **6.773 cm/sec.**

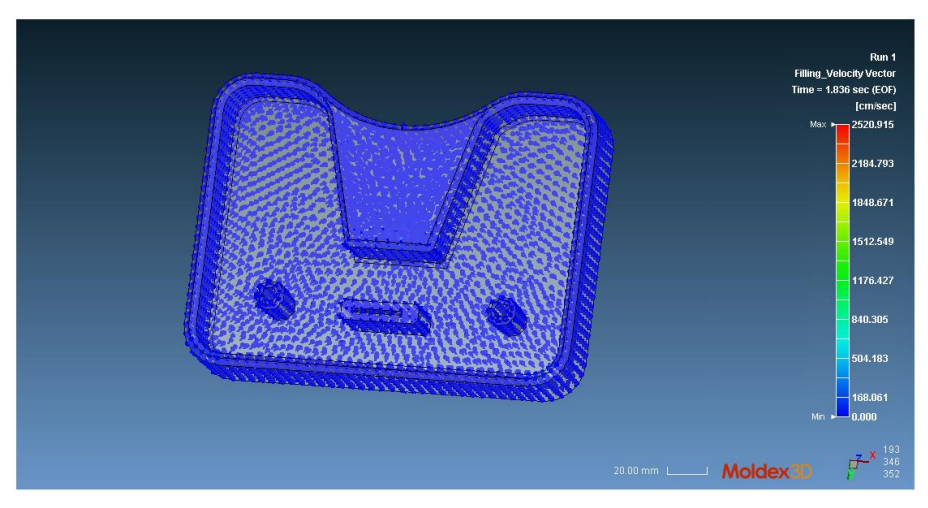

*Εικόνα 56 Διάνυσμα ταχύτητας τήγματος*

H ανάλυση έβγαλε και κάποιες αστοχίες. Μία από αυτές είναι οι γραμμές συγκόλησεις. Είναι ένα φαινόμενο που συμβαίνει όταν δύο ή παραπάνω μέτωπα ροής τήγματος συγκλίνουν και συγχωνεύονται. Εμφανίζονται ως ορατές γραμμές ή ραφές στην επιφάνεια πλαστικού. Στα αποτελέσματα διακρίνονται ως δύο κόκκινες γραμμές.

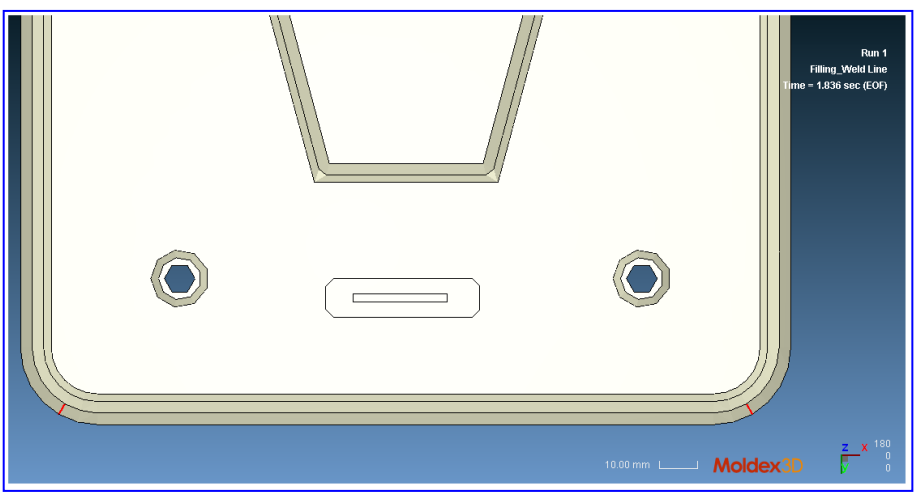

*Εικόνα 57 Γραμμές συγκόλλησης*

Μπορούμε να διακρίνουμε από τα αποτελέσμτα της πλήρωσης, Melt Front Time ότι γίνεται συγχώνευση ροών σε αυτά τα σημεία με αποτέλεσμα την δημιουργία γραμμών συγκόλλησης.

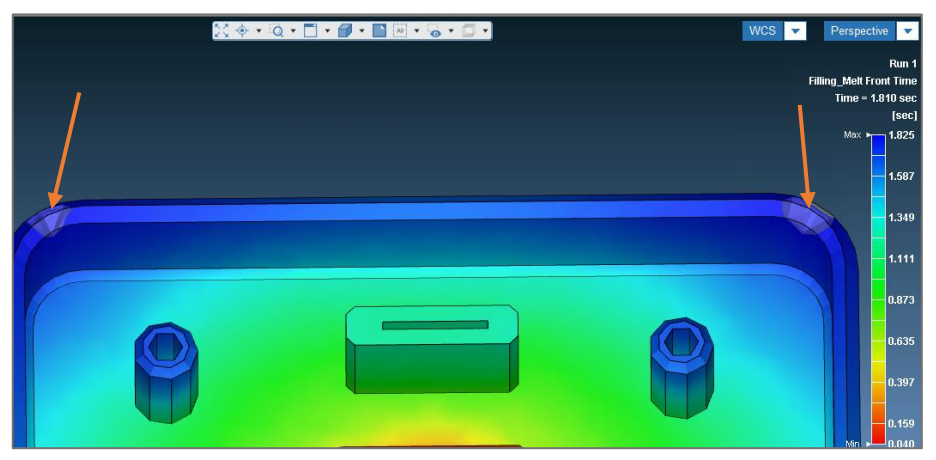

*Εικόνα 58 Συγχώνευση ροών.*

Άλλη μία αστοχία όπου εμφανίστηκε στα αποτελέσματα είναι τα εγκλείσματα αέρα όπως διακρίνονται στην παρακάτω εικόνα. Το αποτέλεσμα δείχνει πιθανές θέσεις που θα μπορούσε να δημιουργηθεί κάποιο έγκλεισμα αέρα. Ο σχηματισμός των εγκλεισμάτων προκύπτει τα συγκλινόμενα μέτωπα τήξης που παγιδεύουν φυσαλίδες αέρα. Ο χρήστης μπορεί να συμπεράνει πιθανή θέση εγκλείσματος αέρα όταν το τήγμα έρχεται από ολες τις κατευθύνσεις σε συγκλίνει σε ένα σημείο.

Τα εγκλείσματα αέρα μπορούν να προκαλέσουν ατελή πλήρωση και να ευθύνονται για επιφανειακές ατέλιες στο τελικό αντικμείμενο. Για να ελαχιστοποιηθούν ή και να εξαλειφθούν τα εγκλείσματα πρέπει να εξισορροποιθούν οι διαδρομές ροής με τη χρήση οδηγών ροής ή εκτροπών ροής, να αλλάξει η θέση της πύλης έγχυσης και γενικά η γεωμετρία του αντικειμένου προς χύτευση να βελτιστοποιηθεί. Άλλη λύση είναι η τοποθέτηση βελόνων εξαγωγής για την απομάκρυνση του αέρα στα τμήματα που μπορούν να τοποθετηθούν. Οι εξαερισμοί (vents) είναι μικρά κανάλια στο τέλος της διαδρομής ροής, που επιτρέπει στον αέρα να ξεφύγει από την κοιλότητα.

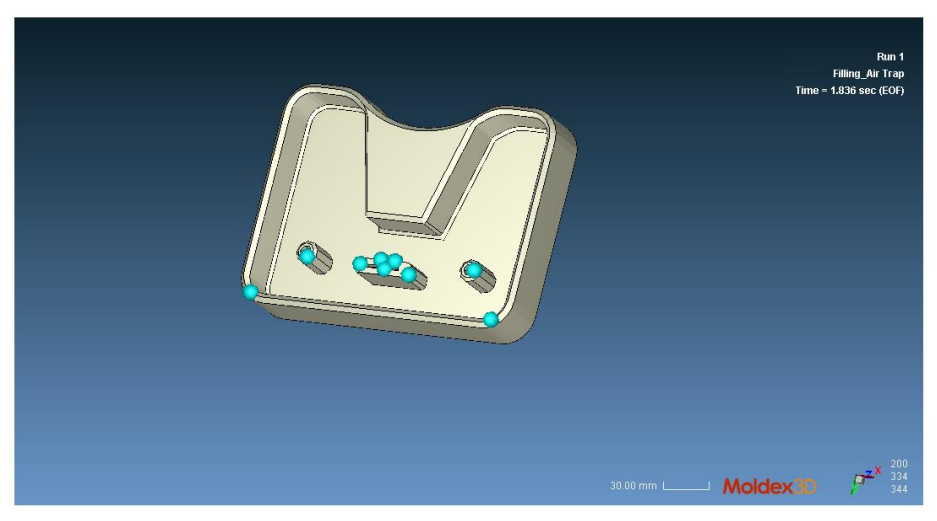

*Εικόνα 59 Εγκλείσματα αέρα*

#### <span id="page-50-0"></span>*3.3 Σύνοψη*

Όπως είδαμε από τη ανάλυση των αποτελεσμάτων, η προσομοίωση της χύτευσης με την βοήθεια των παραπάνω λογισμικών που χρησιμοποιήθηκαν δίνει τη δυνατότητα στους μηχανικούς να εξετάσουν λεπτομερώς όλη την διαδικασία και πως θα μπορέσουν να την βελτιστοποιήσουν.

Στην συγκεκριμένη περίπτωση οι προσομοιώσεις οδήγησαν σε αποδεκτά αποτελέσματα με περιθώριο βελτίωσης. Οι αστοχίες που προέκυψαν είναι κάτι λογικό σε αυτό το πρώιμο στάδιο της σχεδίασης και εδώ καλείται ο μηχανικός να παρέμβει για την επίλυση των αστοχιών και προβλημάτων. Το λογισμικό που χρησιμοποιήθηκε έχει κάποιους περιορισμούς ως προς τις δυνατότητες προσομοίωσης και ανάλυσης των αποτελεσμάτων.

Συμπερασματικά, τα προβλήματα που παρουσιάζονται κατά τη διαδικασία της χύτευσης μπορούν να αντιμετωπιστούν με τη βοήθεια των εν λόγω λογισμικών όπου πλέον είναι αναγκαία η χρήση τους στο κομμάτι της παραγωγής. Με την ανάπτυξη της τεχνολογίας σε συνδυασμό με την εμπειρία ενός μηχανικού, τα λογισμικά αυτά οδηγούν σε εκπληκτικά αποτελέσματα σπάζοντας τους περιορισμούς που είχαν τεθεί στο παρελθόν λόγω έλλειψης των κατάλληλων εφοδίων.

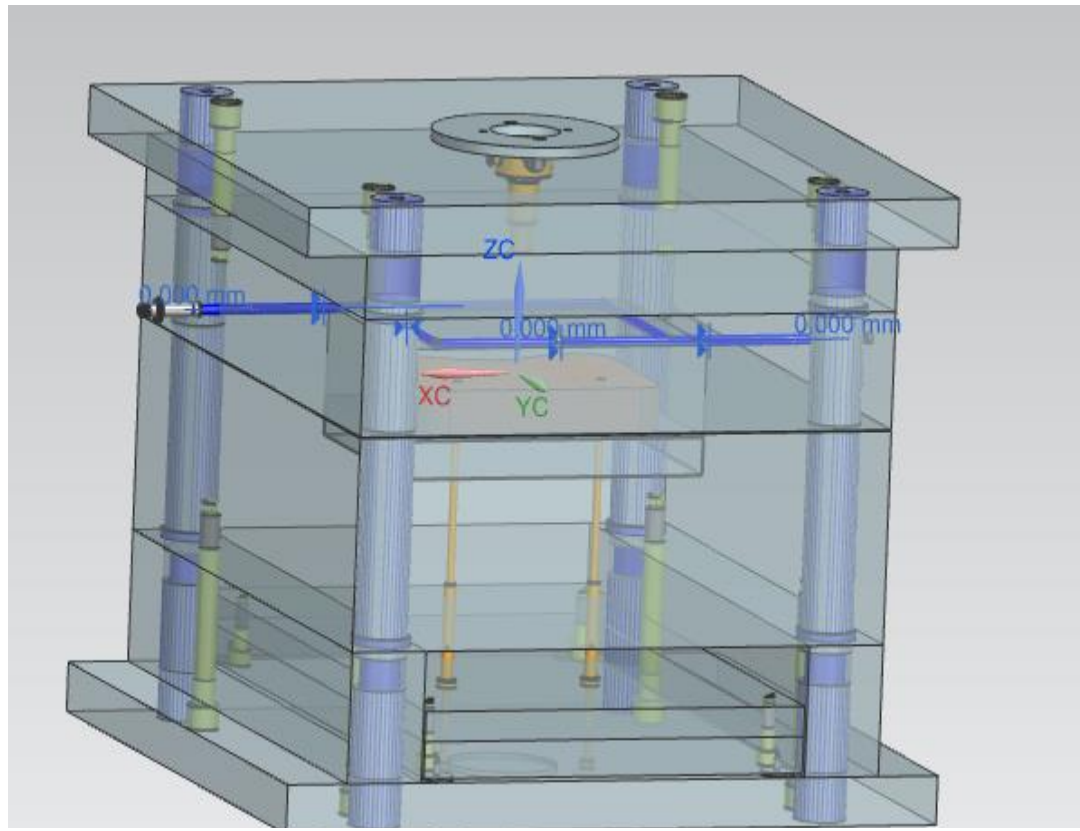

*Εικόνα 60 Ολοκληρωμένο καλούπι*

# **Κεφάλαιο Τέταρτο - Σύμμορφη ψύξη (Conformal Cooling)**

#### <span id="page-52-1"></span><span id="page-52-0"></span>*4.1 Γενικά για τη σύμμορφη ψύξη*

Όπως έχει ήδη αναφερθεί το στάδιο της ψύξης απαιτεί το 50% έως και το 70% της συνολικής χρονικής διάρκειας του κύκλου έγχυσης καθώς έχει άμεση επίδραση στο τελικό αποτέλεσμα του προϊόντος. Τα κλασικά κανάλια ψύξης λόγω της ευθύγραμμης γεωμετρίας τους δεν παρέχουν ομοιόμορφη ψύξη σε όλη την κοιλότητα του καλουπιού, έχοντας σαν αποτέλεσμα μεγαλύτερους χρόνους κύκλου, ανομοιόμορφη ψύξη και άλλα ελαττώματα. Ο χρόνος αναμονής για την ολοκλήρωση του κύκλου παραγωγής αποτελεί χρονοβόρα διαδικασία και έτσι σταδιακά η τεχνολογία της ψύξης στρέφεται στη λύση της τεχνολογίας **Conformal Cooling** ή αλλιώς σύμμορφη ψύξη.

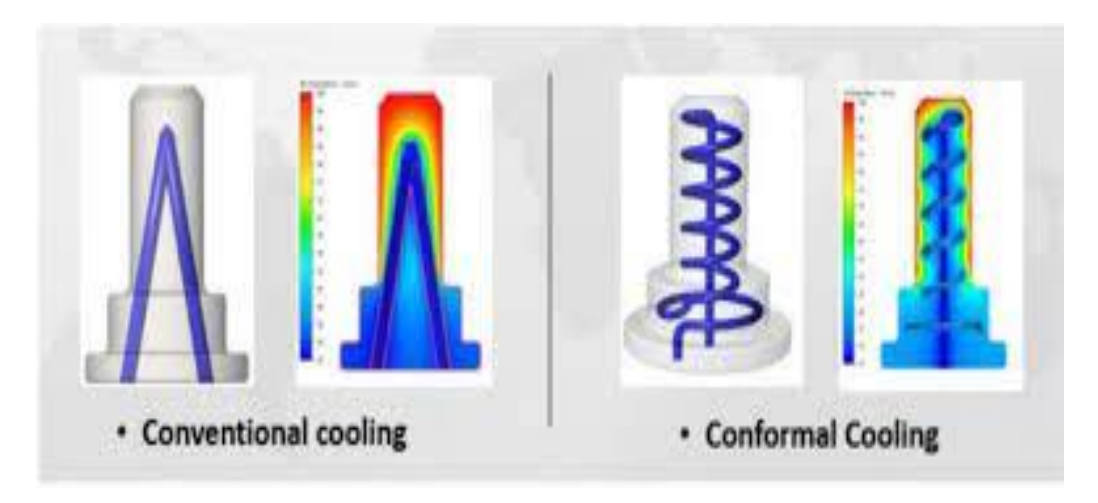

<span id="page-52-2"></span>*Εικόνα 61 α) Συμβατική ψύξη (αριστερά) β)Σύμμορφη ψύξη(δεξιά)*

Confοrmal cooling ονομάζεται η τεχνολογία που χρησιμοποιεί κανάλια ψύξης που ακολουθούν την γεωμετρία της κοιλότητας του καλουπιού όσο πιο κοντά στο παραγόμενο προϊόν ώστε να υπάρχει όσο πιο δυνατόν ομοιόμορφη απαγωγή θερμότητας. Είναι μία αυθαίρετη μέθοδος όπου δεν έχει κάποιο περιορισμό και αυτό την κάνει μία ευέλικτη μέθοδος όσον αφορά αντικείμενα με περίπλοκη γεωμετρία όπως είναι απότομες καμπύλες, σπειροειδείς μορφές ή κλιμακούμενα πάχη. Επίσης, επιτρέπει την τοποθέτηση των καναλιών ψύξης σε γωνίες όπου αυτό είναι αδύνατο να επιτευχθεί με τις συμβατικές μεθόδους. Τα κανάλια μπορούν να σχεδιαστούν με τέτοιο τρόπο ώστε να μπορούν να προσαρμοστούν με τα υπόλοιπα χαρακτηριστικά της καλουπίερας όπως είναι οι εξωλκείς και βίδες.

Όπως και τα κανάλια των συμβατικών μεθόδων, έτσι και τα σύμμορφα κανάλια ακολουθούν τις ίδιες λειτουργίες. Μέσα στα κανάλια ρέει το ψυκτικό μέσο όπου είτε είναι υγρό είτε αέριο. Η υγρή σύμμορφη ψύξη συνήθως επιλέγεται όταν το πλαστικό υλικό δεν ενδείκνυται για υψηλές θερμοκρασίες και απαιτούνται γρήγοροι χρόνοι κύκλων. Από την άλλη πλευρά, η σύμμορφη ψύξη με αέριο μέσο χρησιμοποιείται σε λιγότερο απαιτητικές εφαρμογές όπως όταν το υλικό που έχει τεθεί για χύτευση έχει μεγαλύτερη θερμική αντίσταση και υπάρχουν μεγαλύτεροι χρόνοι κύκλων χύτευσης. Τα ψυκτικά μέσα που χρησιμοποιούνται περισσότερο στην εκάστοτε περίπτωση είναι το νερό, λάδι, μείγμα αιθυλενογλυκόλης (θερμοκρασίες κατάψυξης νερού) και αέρας.

H σύμμορφη ψύξη είναι μία νέα τεχνολογία αλλά κερδίζει γρήγορα την δημοτικότητα των βιομηχανιών παραγωγής καθώς έχει αρκετά οφέλη.

Κάποια από αυτά είναι:

- **Ταχύτεροι χρόνοι ψύξης**: Τα κανάλια ψύξης μπορούν να σχεδιαστούν με τέτοιο τρόπο ώστε να ακολουθούν την γεωμετρία του αντικειμένου με αποτέλεσμα ταχύτερη και ομοιόμορφη ψύξη. Αυτό σημαίνει άμεση μείωση του χρόνου του κύκλου χύτευσης από 10% έως και 40% με αποτέλεσμα την αύξηση της παραγωγής.
- **Βελτιωμένη ποιότητα αντικειμένου**: Η σύμμορφη ψύξη μπορεί να συμβάλει στην μείωση ελαττωμάτων όπως είναι η στρέβλωση ή παραμόρφωση, συρρίκνωση και άλλα. Αυτό μπορεί να οδηγήσει σε αντικείμενα καλύτερης ποιότητας και ακρίβειας διαστάσεων.
- **Μειωμένο κόστος:** Η βελτιωμένη ποιότητα των εξαρτημάτων και οι μειωμένοι χρόνοι ψύξης μπορούν να οδηγήσουν στην μείωση του κόστους, καθώς μειώνουν την ανάγκη για περαιτέρω επεξεργασία, όπως κοψίματα, φινίρισμα και άλλα.
- **Περιπλοκότητα σχεδίων:** Η σύμμορφη ψύξη επιτρέπει πιο περίπλοκα σχέδια καθώς η παραδοσιακές μέθοδοι δεν το πετυχαίνουν εύκολα.

#### <span id="page-54-0"></span>*4.2 Additive Manufacturing*

Η τεχνολογία της προσθετικής κατασκευής *(Additive Manufacturing),* γνωστή και ως 3D εκτύπωση είναι μια διαδικασία παραγωγής που παράγει τρισδιάστατα αντικείμενα στρώμα με στρώμα καθώς χρησιμοποιεί ψηφιακά μοντέλα. Η 3D εκτύπωση έχει την δυνατότητα να προσθέσει μια τρίτη διάσταση *(άξονα Ζ)* σε σχέση με την δισδιάστατη εκτύπωση, όπου δημιουργεί μια προσθετική διαδικασία παραγωγής. Ένα από τα βασικά πλεονεκτήματα της τεχνολογίας αυτής είναι η ικανότητα παραγωγής με μεγάλη ευελιξία όσον αφορά τον σχεδιασμό. Αυτό επιτρέπει την παραγωγή πολύπλοκων σχημάτων και δομών όπου με άλλες μεθόδους παραγωγής είναι δύσκολο να επιτευχθούν. Επίσης, αυτή η διαδικασία παραγωγής μειώνει τα απόβλητα των υλικών και το συνολικό κόστος.

Η τεχνολογία της σύμμορφης ψύξης δεν είναι κάτι καινούργιο, έκανε την εμφάνιση το 1990 με την δημιουργία του πρώτου 3D εκτυπωτή μεταλλικής σκόνης. Με την εξέλιξη των προσθετικών τεχνολογιών παραγωγής έγινε ευρύτερα αποδεκτή. Η πλέον αυξανόμενη δημοτικότητα της τεχνικής αυτής οφείλεται επίσης και στην εξέλιξη των λογισμικών CAD και προσομοιώσεων. Με την 3D εκτύπωση, οι πληροφορίες των αρχείων CAD αποστέλλονται απευθείας στον εκτυπωτή, αυτό σημαίνει ότι έχουμε άμεση παραγωγή των αντικειμένων που θα χρειαστούν και εντός λίγων ημερών μπορούν να μετατραπούν και να είναι έτοιμα για χρήση.

Για την δημιουργία σύμμορφων καναλιών ψύξης, η τεχνική που χρησιμοποιείται κυρίως είναι η DMLS*(Direct Metal Laser Sintering).* Η DMLS είναι μια τεχνολογία προσθετικής κατασκευής όπου παράγει μέρη από τρισδιάστατα μοντέλα CAD. H τεχνική αυτή λειτουργεί με την τήξη μεταλλικής σκόνης με εστιασμένη ακτίνα λέιζερ. Υπάρχουν και άλλες τεχνικές για την δημιουργία σύμμορφων καναλιών ψύξης αλλά θα πρέπει να προβούν και σε άλλες μεθόδους επεξεργασίας ώστε να έχουν το τελικό αποτέλεσμα που επιθυμούν. Η 3D εκτύπωση επιτρέπει σύνθετες εσωτερικές δομές που θα ήταν αδύνατο να παραχθούν με τις συμβατικές μεθόδους. Συχνά επιλέγεται ως εναλλακτική λύση αντί της κατεργασίας CNC ή χύτευσης μετάλλων. Επιτρέπει στα ένθετα του καλουπιού να προσαρμοστούν με τα κανάλια ψύξης που θα ταιριάξουν με το χυτευμένο μέρος. Αν και το κόστος της τεχνικής αυτής μπορεί να είναι μεγαλύτερο από άλλες, εξακολουθεί να προτιμάται έναντι των άλλων καθώς είναι πολυλειτουργική και υπάρχουν περισσότερες γνώσεις σε αυτή την τεχνολογία σε σχέση με τις άλλες.

Η διαδικασία της εκτύπωσης με DMLS εν συντομία είναι:

- **Προετοιμασία κλίνης σκόνης**: Απλώνεται σκόνη από το επιθυμητό υλικό σε όλη την πλατφόρμα.
- **Προθέρμανση:** Εφόσον γίνει η προετοιμασία της κλίνης, προθερμαίνεται ο θάλαμος σε θερμοκρασία κάτω από το σημείο τήξης της σκόνης. Η προθέρμανση βοηθάει στη δημιουργία ενός ομοιόμορφου θερμικού περιβάλλοντος.
- **Εκτύπωση ανά επίπεδο**: Η διαδικασία DMLS εκτυπώνει ανά επίπεδο. Το πρώτο στρώμα δημιουργείται από την τήξη των σωματιδίων της μεταλλικής σκόνης με τη χρήση λέιζερ. Το λέιζερ σαρώνει τη κλίνη με βάση τα 3D μοντέλο λιώνοντας και συνδέοντας τα μεταλλικά σωματίδια.
- **Μηχανισμός κυλίνδρου:** Μετά από κάθε εκτύπωση κάθε στρώματος η πλατφόρμα κατεβαίνει και ένας κύλινδρος που βρίσκεται πάνω από την επιφάνεια μετακινείται σε όλη την επιφάνεια για να διανέμει ένα νέο στρώμα σκόνης μετάλλου πάνω από το ήδη εκτυπωμένο μέρος.
- **Σάρωση και σύντηξη**: Μόλις απλωθεί το νέο στρώμα, το λέιζερ αρχίζει να σαρώνει και λιώνει τη σκόνη ώστε να ενωθεί με το ήδη εκτυπωμένο στρώμα που βρίσκεται από κάτω. Τα βήματα επαναλαμβάνονται μέχρι το αντικείμενο να πάρει την τελική του μορφή.

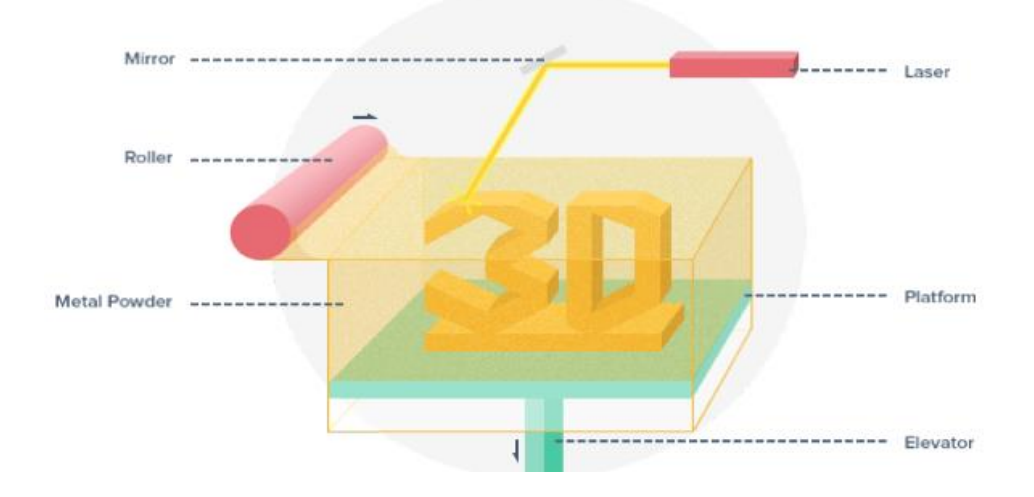

*Εικόνα 62 3D Μεταλλικός εκτυπωτής DMLS*

#### <span id="page-56-0"></span>*4.3 Σχεδιασμός σύμμορφης ψύξης*

Η σχεδίαση των σύμμορφων καναλιών ψύξης στηρίζεται πάνω σε 3 διαφορετικές τεχνικές. Αναλόγως με την γεωμετρία της περιοχής, αυτές οι μέθοδοι μπορούν να χρησιμοποιηθούν είτε σε συνδυασμό μεταξύ τους είτε χωριστά. Αυτές οι 3 τεχνικές είναι

- **Ζιγκ Ζαγκ** : Η διαδρομή ψύξης σε μοτίβο ζιγκ-ζαγκ, γνωστής και ως ψύξη σε σειρά. Περιλαμβάνει περιοχές όπου ψύχονται σε ακολουθία αντί για ταυτόχρονη ψύξη. Αυτή η τεχνική δεν είναι προτιμητέα εκτός αν τα μέρη που θα ψυχθούν είναι αρκετά μικρά ώστε η καθυστέρηση στη ψύξη είναι αμελητέα.
- **Παράλληλη :** Ο σχεδιασμός ενός παράλληλου καναλιού επιτρέπει την ομοιόμορφη ψύξη διαφορετικών περιοχών. Το κύριο μειονέκτημα της μεθόδου είναι ότι αυτή η μέθοδος απαιτεί μεγάλες ποσότητες ψυκτικού υγρού.
- Σπειροειδή : Η μέθοδος της σπειροειδούς τεχνικής είναι αυτή που προτιμάται όταν πρέπει να ψυχθούν τμήματα τα οποία έχουν καμπυλότητα ή σφαιρικό σχήμα.

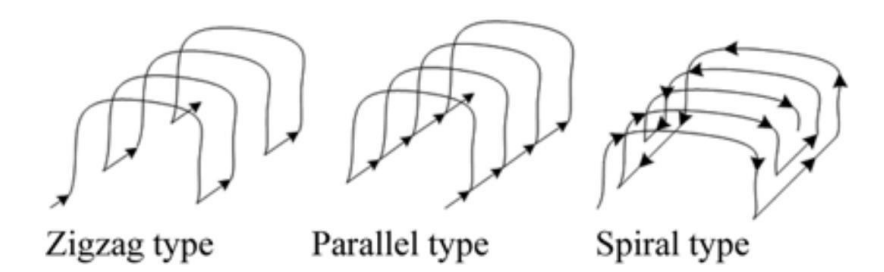

*Εικόνα 63 α) Τύπος ζιγκ-ζαγκ β) Παράλληλος τύπος γ) Σπειροειδής τύπος*

Η άνοδος της τεχνολογίας συμβάλει στην ανάπτυξη των βιομηχανιών είτε άμεσα είτε έμμεσα. Σημαντικό ρόλο έχουν πλέον τα λογισμικά προσομοίωσης για την βελτιστοποίηση της μαζικής παραγωγής. Συγκεκριμένα όσον αφορά την σύμμορφη ψύξη, τέτοια λογισμικά παίζουν κρίσιμο ρόλο στην επιλογή του βέλτιστου συστήματος ψύξης, καθώς οι σχεδιαστές μπορούν να λάβουν τεκμηριωμένες αποφάσεις για την σχεδίαση, τοποθέτηση και ειδικά για την μείωση του χρόνου κύκλου χύτευσης.

Εν κατακλείδι, η σύμμορφη ψύξη είναι μία πολλά υποσχόμενη τεχνολογία καθώς η χρήση του επιτρέπει ομοιόμορφη ψύξη, μείωση χρόνου κύκλου χύτευσης, αυξημένη παραγωγικότητα και βελτιωμένη ποιότητα τελικού προϊόντος. Με την εξέλιξη της προσθετικής κατασκευής, η χρήση της σύμμορφης ψύξης θα γίνεται ολοένα και πιο συχνή στο ευρύ κοινό των βιομηχανιών καθώς θα δίνει μεγάλες προοπτικές ανάπτυξης .

#### <span id="page-57-0"></span>**Κεφάλαιο Πέμπτο – Συμπεράσματα και μελλοντική επέκταση**

Κατά τη διεργασία της πλαστικής έγχυσης, η χρήση του λογισμικού SIEMENS NX και ειδικότερα η χρήση της προέκτασης Easy Fill Advanced χρησιμοποιήθηκαν για την ανάλυση και την προσομοίωση. Επιτρέπει την εκτίμηση της ροής του υλικού αλλά και την αξιολόγηση της ποιότητας του τελικού προϊόντος. Συγκεκριμένα, παρατηρήθηκαν σφάλματα όπως τα εγκλείσματα αέρα και γραμμές συγκόλλησης. Αυτά είναι κοινά σφάλματα που παρουσιάζονται κατά την διαδικασία της έγχυσης. Η χρήση των παραπάνω λογισμικών αποδεικνύεται εξαιρετικά χρήσιμη ειδικά σε αυτό το πρώιμο στάδιο της σχεδίασης πριν την υλοποίηση του. Τα λογισμικά αυτά, παρέχουν δυνατότητες προεπισκόπησής και ανάλυσης της διαδικασίας, βοηθώντας τους μηχανικούς στην ανίχνευση πιθανών προβλημάτων που μπορούν να προκύψουν πριν την παραγωγή. Με τα σφάλματα που παρουσίασε ανάλυση, υποδεικνύει ότι υπάρχει η ανάγκη για περαιτέρω βελτίωση του καλουπιού και των παραμέτρων της πλαστικής έγχυσης.

Το λογισμικό που χρησιμοποιήθηκε είχε κάποιους περιορισμούς, όπως η ανάλυση της διαδικασίας της χύτευσης με την επιρροή του συστήματος ψύξης. Η αδυναμία του λογισμικού για τον υπολογισμού αυτό, μπορεί να έχει συνέπειες στην ακρίβεια των αποτελεσμάτων. Επίσης, δεν υπάρχει η δυνατότητα δημιουργία σύμμορφων καναλιών ψύξης και ανάλυση τους. Αυτός ο περιορισμός μπορεί να δημιουργήσει δυσκολίες για την επιλογή και σχεδίαση του βέλτιστου συστήματος ψύξης, καθώς τα σύμμορφα κανάλια ψύξης αποδίδουν καλύτερα συγκριτικά με τις παραδοσιακές μεθόδους προσφέροντας ομοιόμορφη και αποτελεσματικότερη ψύξη. Νεότερες εκδόσεις του λογισμικού περιέχουν προεκτάσεις δημιουργίας καμπυλών όπου επιτρέπουν τον ορισμό τους σαν κανάλια σύμμορφης ψύξης. Επίσης, έχει προστεθεί στην επέκταση Mold Wizard, το Mold Cooling Analysis μπορώντας πλέον να γίνει η προσομοίωση-ανάλυση ψύξης ακόμα και σε σύμμορφα κανάλια. Στις νεότερες εκδόσεις του SIEMENS NX έχει προστεθεί και η επέκταση της προσθετικής μηχανικής, Additive Manufacturing. Σε συνδυασμό αυτών των δύο, Additive Manufacturing και Mold Wizard, οι χρήστες πλέον θα μπορούν να δημιουργήσουν μία πλήρη διαδικασία πλαστικής έγχυσης με σύμμορφη ψύξη, μπορώντας επίσης να την προσομοιώσουν. H συνδεσιμότητα του λογισμικού με τους 3D εκτυπωτές επιτρέπει πλέον την υλοποίηση προϊόντων που στο παρελθόν δεν υπήρχε τέτοια δυνατότητα. Πλέον και το SIEMENS NX μπορεί να εφαρμοστεί για μία ολοκληρωμένη διαδικασία χύτευσης με έγχυση και την μελέτη σύμμορφων καναλιών ψύξης παρέχοντας τα αναγκαία αποτελέσματα. Άλλα λογισμικά που επιτρέπουν την ανάλυση των σύμμορφων καναλιών είναι το MoldFlow της AutoDesk, το Simcon Cadmould και το Moldex3D.

Εν κατακλείδι η εξέλιξη των λογισμικών αυτών έχει σημαντικό αντίκτυπο στην βελτίωση της απόδοσης και παραγωγής των προϊόντων. Πλέον παρέχουν δυνατότητες και εργαλεία που επιτρέπουν τον σχεδιασμό, την ανάλυση και την βελτιστοποίηση της όλης διαδικασίας. Πλέον τα λογισμικά επιτρέπουν την πρόβλεψη των αποτελεσμάτων πριν την υλοποίησή τους με αποτέλεσμα αν υπάρχει κάποιο σφάλμα ο χρήστης να ενημερωθεί έγκαιρα ώστε να προβεί στις κατάλληλες ενέργειες για την διόρθωση και βελτιστοποίηση πριν φτάσει στην παραγωγή. Αυτές οι τεχνολογίες ενισχύουν την καινοτομία, προσφέροντας νέες δυνατότητες και διευκολύνσεις τόσο στον σχεδιασμό όσο και στην παραγωγή προϊόντων με υψηλή απόδοση και ποιότητα.

## **ΒΙΒΛΙΟΓΡΑΦΙΑ**

<span id="page-58-0"></span>**[1**] Νικόλαος Μπιλάλης, Εμμανουήλ Μαραβελάκης,2014,«Συστήματα CAD/CAM & τρισδιάστατη μοντελοποίηση, 2<sup>η</sup> έκδοση»

**[2]** Δημήτριος Τζιάτζιος, 2019, «Βελτιστοποίηση σχεδιασμού καλουπιού χύτευσης πλαστικού με έγχυση με χρήση αριθμητικής προσομοίωσης και τεχνικών Taguchi», Μεταπτυχιακή εργασία, Εθνικό Μετσόβιο Πολυτεχνείο

**[3]** Θεοδοσίου Δημήτριος, 2018, « Σχεδιομελέτη & κατασκευή καλουπιού έγχυσης με την βοήθεια λογισμικού CAD/CAM NX», Διπλωματική εργασία, Πολυτεχνείο Κρήτης

**[4]** Στασινόπουλος Δανιήλ, 2009, «Δημιουργία, ανάλυση και κατεργασία των καλουπιών μιας φορητής συσκευής αναπαραγωγής ήχου στον υπολογιστή», Διπλωματική εργασία, Πανεπιστήμιο Αιγαίου

**[5]** Thom Tremblay, 2012, «Injection Moulding Part Desing for Dummies», Proto Labs Special Edition, Published by John Wiley & Sons

**[6]** Siemens PLM Software, 2015, «NX Tooling brochure», Βοηθητικό ηλεκτρονικό έγγραφο

**[7]**.Melissa Hall Mark Krystofik, 2015, «White Paper Conformal Cooling», Center of Excellence in Sustainable Manufacturing, Rochester Institute of Technology

**[8]**Τριμηνιαίο περιοδικό του βιομηχανικού εμπορίου, 2020, «Moulding Μήτρες & εργαλεία, τεύχος 69ο» σελίδες 24-25

**[9]** <https://fathommfg.com/conformal-cooling>

- **[10]** <https://moulding.gr/lexiko-kaloupion/>
- **[11]** <https://moulding.gr/lexiko-kaloupion-2/>
- **[12]** <https://news.ewmfg.com/blog/components-of-an-injection-mold>

**[13]** <https://www.hubs.com/guides/injection-molding/>

**[14]**[https://help.autodesk.com/view/MFIA/2018/ENU/?guid=GUID-2DF9E5FA-563F-42F1-9847-](https://help.autodesk.com/view/MFIA/2018/ENU/?guid=GUID-2DF9E5FA-563F-42F1-9847-F0AEA5F48E6D) [F0AEA5F48E6D](https://help.autodesk.com/view/MFIA/2018/ENU/?guid=GUID-2DF9E5FA-563F-42F1-9847-F0AEA5F48E6D)

**[15]** <https://www.youtube.com/playlist?list=PLY8N5WFx1MGBVs9DWlb638MOx1D-ttC7k>

**[16]** <https://www.youtube.com/playlist?list=PLZTBv-MdE94Fi8ijRPStcCXnTYAzdfR4F>

**[17]** [https://www.plm.automation.siemens.com/en\\_us/Images/2504\\_tcm1023-11882.pdf](https://www.plm.automation.siemens.com/en_us/Images/2504_tcm1023-11882.pdf)

# **ΕΙΚΟΝΕΣ**

<span id="page-59-0"></span>**Εικόνα 1:** <https://dias.library.tuc.gr/view/38472> , Σχήμα 1.1, Σχηματική παράσταση των διάφορων σταδίων της διεργασίας χύτευσης με έγχυση.

**Εικόνα2**[:https://www.toolcraft.co.uk/plastic-injection-moulding/advice/help-injection](https://www.toolcraft.co.uk/plastic-injection-moulding/advice/help-injection-moulding-process.htm)[moulding-process.htm](https://www.toolcraft.co.uk/plastic-injection-moulding/advice/help-injection-moulding-process.htm)

**Εικόνα 3:**[https://dias.library.tuc.gr/view/38472,](https://dias.library.tuc.gr/view/38472) Σχήμα 1.2, Φωτογραφία μηχανής χύτευσης με έγχυση.

**Εικόνα 4:**[https://hellanicus.lib.aegean.gr/handle/11610/12782,](https://hellanicus.lib.aegean.gr/handle/11610/12782) Εικόνα 2.7 :Κινητό και ακίνητο τμήμα πλακών των καλουπιών

#### **Εικόνα 5:**

[https://www.alibaba.com/product-detail/PET-preform-injection-molding-machine](https://www.alibaba.com/product-detail/PET-preform-injection-molding-machine-plastic_60065529159.html)[plastic\\_60065529159.html](https://www.alibaba.com/product-detail/PET-preform-injection-molding-machine-plastic_60065529159.html)

#### **Εικόνα 6:**

[https://hellanicus.lib.aegean.gr/handle/11610/12782,](https://hellanicus.lib.aegean.gr/handle/11610/12782) Εικόνα 2.8:Πλάκες του τμήματος των καλουπιών

**Εικόνα 7:** <https://plasticsmoulds.blogspot.com/2019/11/cold-hot-runner.html>

#### **Εικόνα 8:**

[https://help.autodesk.com/cloudhelp/2019/ENU/MoldflowAdviser-Modelprep/images/GUID-](https://help.autodesk.com/cloudhelp/2019/ENU/MoldflowAdviser-Modelprep/images/GUID-B53B8CAF-E249-47EB-B0AF-C5EBF30EB3D5.png)[B53B8CAF-E249-47EB-B0AF-C5EBF30EB3D5.png](https://help.autodesk.com/cloudhelp/2019/ENU/MoldflowAdviser-Modelprep/images/GUID-B53B8CAF-E249-47EB-B0AF-C5EBF30EB3D5.png)

**Εικόνα 9:**[https://www.famcocorp.com/Uploadfiles/CkEditor/Images/Article/plastic-injection](https://www.famcocorp.com/Uploadfiles/CkEditor/Images/Article/plastic-injection-mechine-paran.jpg)[mechine-paran.jpg](https://www.famcocorp.com/Uploadfiles/CkEditor/Images/Article/plastic-injection-mechine-paran.jpg) 

**Εικόνα 10:** [https://en.wikipedia.org/wiki/Siemens\\_NX#/media/File:Siemens\\_NX\\_Logo.png](https://en.wikipedia.org/wiki/Siemens_NX#/media/File:Siemens_NX_Logo.png)

**Εικόνα 62:** <https://www.additive-3d.com/technologie-DLMS.html>

#### **Εικόνα 63:**

[https://www.rit.edu/gis/coe/sites/rit.edu.gis.coe/files/Conformal%20Cooling%20White%20Pa](https://www.rit.edu/gis/coe/sites/rit.edu.gis.coe/files/Conformal%20Cooling%20White%20Paper.pdf) [per.pdf,](https://www.rit.edu/gis/coe/sites/rit.edu.gis.coe/files/Conformal%20Cooling%20White%20Paper.pdf) Figure 1- There are three main coolant flow strategies for conformal cooling channels, zigzag(series), parallel, and spiral (Park and Pham, 2009).